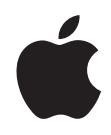

# **Mac mini Manuale utente**

Include informazioni per la configurazione e la risoluzione dei problemi di Mac mini

Apple Computer, Inc. © 2006 Apple Computer, Inc. Tutti i diritti riservati.

Secondo le leggi di copyright, questo manuale non può essere copiato, per intero o in parte, senza il consenso scritto di Apple.

Il logo Apple è un marchio registrato di Apple Computer, Inc. L'uso del logo Apple tramite "tastiera" (Opzione-Maiuscole-8) per scopi commerciali senza il previo consenso scritto di Apple, può costituire violazione di marchio e concorrenza sleale contravvenendo alle leggi statali.

Apple si è impegnata perché le informazioni contenute in questo manuale fossero il più possibile precise. Apple declina ogni responsabilità per eventuali errori di stampa.

#### Apple 1 Infinite Loop Cupertino, CA 95014-2084 408-996-1010

www.apple.com

Apple, il logo Apple, AirPort, Final Cut, FireWire, iCal, iDVD, iLife, iMovie, iPhoto, iPod, iTunes, Mac, il logo Mac, Mac OS, Macintosh e QuickTime sono marchi di Apple Computer, Inc., registrati negli Stati Uniti e in altri paesi.

AirPort Express, Exposé, Finder, il logo FireWire, iSight, Safari, Spotlight, SuperDrive e Tiger sono marchi di Apple Computer, Inc.

AppleCare, Apple Store e iTunes Music Store sono marchi di servizio di Apple Computer, Inc., registrati negli Stati Uniti e in altri paesi.

.Mac è un marchio di servizio di Apple Computer, Inc.

Il marchio e i logo Bluetooth® sono di proprietà di Bluetooth SIG, Inc. e qualsiasi utilizzo di tali marchi da parte di Apple Computer, Inc. è concesso in licenza.

Intel e Intel Core sono marchi registrati di Intel Corp. negli Stati Uniti e altri paesi.

PowerPC™ e il logo PowerPC logo™ sono marchi di International Business Machines Corporation concessi in licenza.

ENERGY STAR® è un marchio registrato negli Stati Uniti.

I nomi di altre società e prodotti qui menzionati sono marchi delle rispettive società. La citazione di prodotti di terze parti è a solo scopo informativo e non costituisce alcun impegno o raccomandazione. Apple declina ogni responsabilità riguardo l'uso e le prestazioni di questi prodotti.

Il prodotto descritto in questo manuale include la tecnologia di protezione dei diritti d'autore che è protetta dalla modalità di richiesta di alcuni brevetti degli Stati Uniti e da altri diritti di proprietà intellettuale posseduti da Macrovision Corporation e da altri titolari di diritti.L'uso di questa tecnologia di protezione dei diritti d'autore deve essere autorizzata da Macrovision Corporation ed è valida solo per usi domestici e per altre attività di visione limitata, salvo il consenso da parte di Macrovision Corporation. Non è consentito decompilare o disassemblare.

Richieste di diritti per brevetti degli Stati Uniti nn. 4.631.603, 4.577.216, 4.819.098 e 4.907.093 date in licenza per usi esclusivi di visione limitata.

## **Indice**

- **Capitolo 1: Installazione**
- Contenuto della confezione
- Installare Mac mini
- Passi successivi
- Spegnere Mac mini o metterlo in stato di Stop
- **Capitolo 2: Informazioni su Mac mini**
- Componenti anteriori di Mac mini
- Componenti posteriori di Mac mini
- Informazioni su Mac OS X
- Ottenere supporto nell'utilizzo di Aiuto Mac
- Personalizzare la scrivania e configurare le preferenze
- Collegare una stampante
- Tenere aggiornato il software
- Collegarsi a un network
- Utilizzare Internet
- Trasferire documenti su un altro computer
- Utilizzo delle applicazioni

#### Quando un'applicazione non risponde

- **Capitolo 3: Utilizzo di Mac mini**
- Collegare un monitor o un dispositivo video
- Utilizzare il telecomando Apple Remote e Front Row
- Utilizzare USB
- Connessione FireWire
- Connessione a un network wireless AirPort Extreme
- Utilizzare la tecnologia wireless Bluetooth
- Connessione a un network Ethernet
- Connessione a dispositivi audio
- Utilizzare l'unità ottica
- Proteggere Mac mini
- **Capitolo 4: Risoluzione dei problemi**
- Problemi di utilizzo del computer
- Reinstallare il software in dotazione con il computer
- Altri problemi
- Utilizzare Apple Hardware Test
- Individuazione del numero di serie del prodotto
- **Appendice A: Specifiche tecniche**
- **Appendice B: Manutenzione, utilizzo e informazioni sulla sicurezza**
- Istruzioni sulla sicurezza per la configurazione e l'utilizzo del computer
- Usare connettori e porte
- Usare l'alimentatore di corrente
- Informazioni sul laser
- Avviso di attività ad alto rischio
- Pulire Mac mini
- Spostare Mac mini
- Evitare danni all'udito
- Informazioni su Apple e l'ambiente
- Disposizione dell'ambiente di lavoro
- **Appendice C: Connettersi a Internet**
- Raccogliere le informazioni necessarie
- Utilizzare Impostazione Assistita Network
- Soluzione dei problemi di connessione
- Communications Regulation Information

# **1 <sup>1</sup> Installazione**

### Mac mini è progettato per essere installato rapidamente e utilizzato subito.

Gli utenti che utilizzano Mac mini o un computer Macintosh per la prima volta troveranno in questa sezione istruzioni su come iniziare ad usare il computer. Gli utenti esperti dovrebbero essere già in grado di eseguire le procedure di installazione. Assicurarsi di aver letto il capitolo 2, "Informazioni su Mac mini", per maggiori informazioni sulle caratteristiche di Mac mini.

*Importante:* prima di collegare il computer a una presa di corrente a muro, leggere attentamente le istruzioni sull'installazione e le informazioni sulla sicurezza (consultare pagina 71).

### Contenuto della confezione

Mac mini dispone dei seguenti componenti:

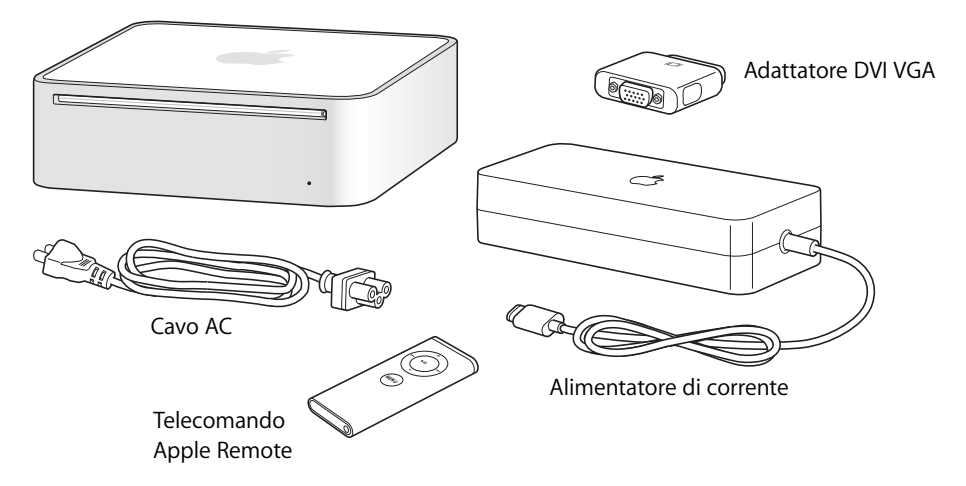

Prima di installare Mac mini, rimuovere la pellicola protettiva presente sul computer e sull'alimentatore.

### Installare Mac mini

Posizionare Mac mini con il lato corretto verso l'alto o su un fianco, ma non capovolgerlo. Utilizzare l'alimentatore fornito con Mac mini. Altri alimentatori non funzionano con questo Mac mini. Seguire le istruzioni riportate nelle pagine seguenti per eseguire l'installazione.

**Punto 1: Connettere il cavo AC saldamente all'alimentatore, quindi inserire il cavo dall'alimentatore al computer. Collegare l'alimentatore a una presa con messa a terra.**

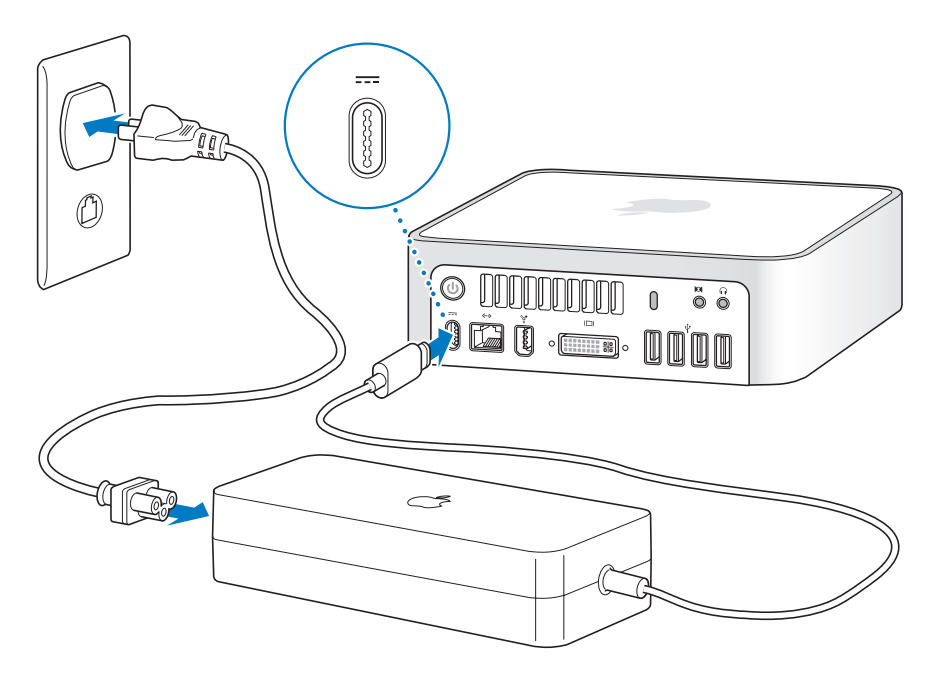

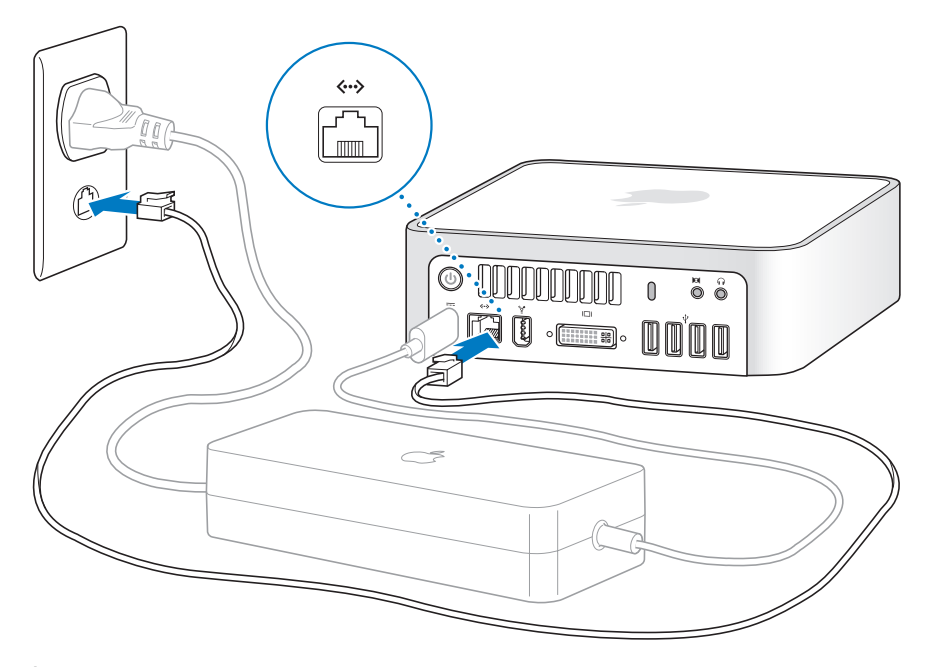

**Punto 2: Per ottenere accesso a Internet, collegare un cavo Ethernet.**

È inoltre possibile utilizzare un modem esterno USB per accedere a Internet. I modem esterni USB Apple possono essere acquistati presso i rivenditori autorizzati Apple, i negozi Apple Store o Apple Store online all'indirizzo www.apple.com/italystore.

Se si desidera creare o accedere a un network wireless, consultare l'appendice C, "Connettersi a Internet", a pagina 81.

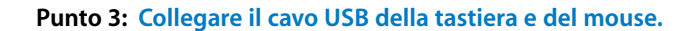

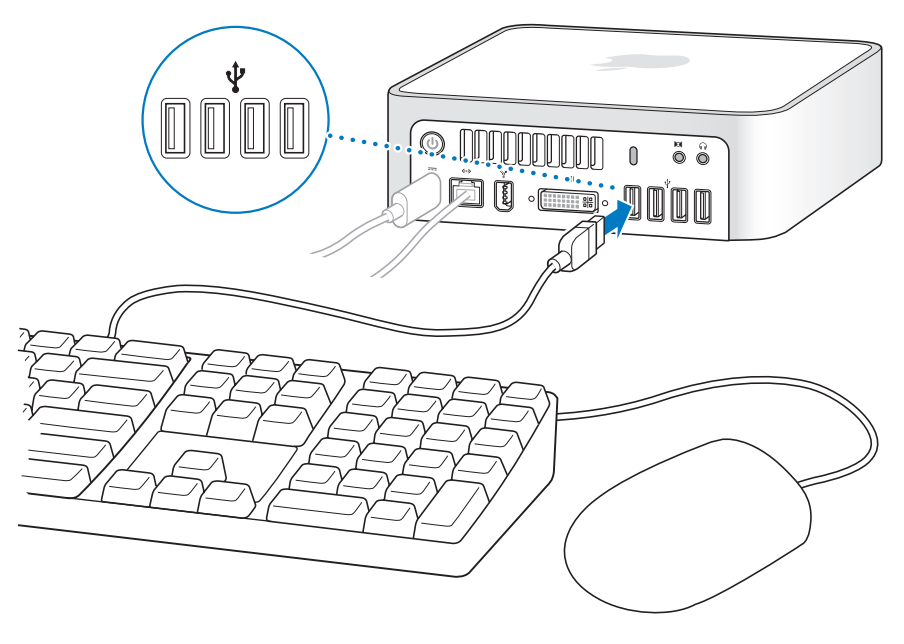

Mac mini non è fornito di tastiera o mouse, tuttavia è possibile utilizzare praticamente qualsiasi tipo di tastiera e mouse USB con il computer. Se la tastiera dispone di una porta USB  $(\dot{\Psi})$ , sarà possibile collegarvi il mouse . In mancanza di una porta USB nella tastiera, si potrà collegare il mouse alla porta USB ( $\dot{\Psi}$ ) sul retro del computer.

Se si utilizza una tastiera USB che non è stata progettata specificamente per Mac OS, questa potrebbe non avere i tasti Comando (x) o Opzione, entrambi standard nelle tastiere Apple. Il tasto Comando ( $\frac{1}{2}$ ) di una tastiera Apple equivale al tasto Windows (l'icona sul tasto è simile al logo Windows) presente su una tastiera prodotta da un'altra azienda. Il tasto Opzione di una tastiera Apple equivale al tasto Alt presente su una tastiera prodotta da un'altra azienda.

È possibile modificare le preferenze di Tastiera e Mouse per cambiare le combinazioni di tasti. Per aprire il pannello di preferenze Tastiera e Mouse, scegliere Apple ( $\bullet$ ) > Preferenze di Sistema, fare clic su Tastiera e Mouse, fare clic su "Tasti modificatori" e seguire le istruzioni sullo schermo.

Per utilizzare un mouse o una tastiera USB di un altro fabbricante potrebbe essere necessario disporre dei driver corrispondenti. Consultare la pagina web del fabbricante per informazioni sugli ultimi software dei driver.

Per configurare una tastiera e un mouse Apple Wireless con Mac mini, seguire le istruzioni fornite con la tastiera e il mouse.

#### **Punto 4: Collegare il cavo DVI dal monitor alla porta del video.**

Collegare un monitor DVI all'uscita video (III) sul retro di Mac mini. Per collegare un monitor VGA, utilizzare l'adattatore Apple DVI VGA fornito con il computer. Per ulteriori informazioni sul collegamento di un monitor, consultare il capitolo 2, "Informazioni su Mac mini".

*Nota:* Mac mini non è fornito di monitor.

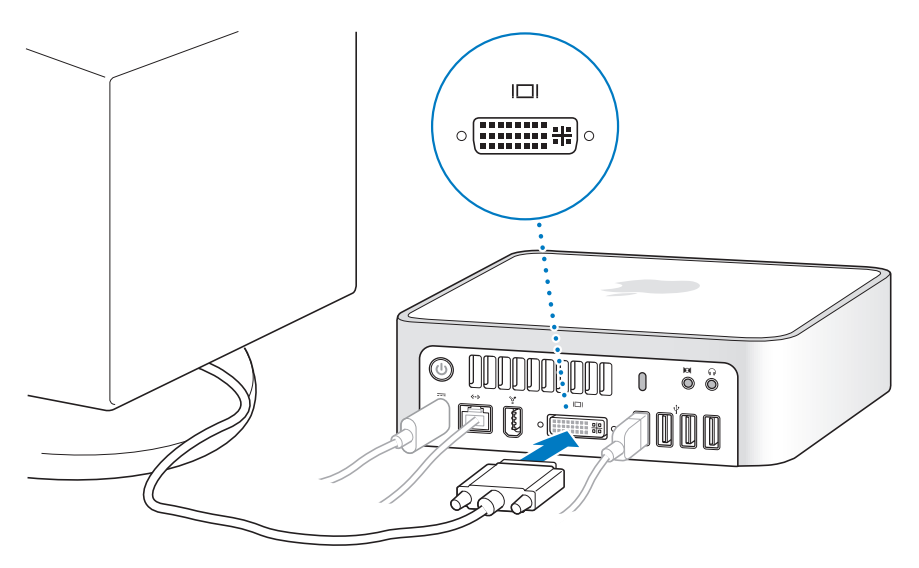

*Importante:* non collocare alcun oggetto su Mac mini. Eventuali oggetti collocati in cima potrebbero interferire con il segnale wireless dell'unità ottica, AirPort o Bluetooth®.

**Punto 5: Premere il pulsante di accensione (**®**) sul retro di Mac mini per accenderlo.**

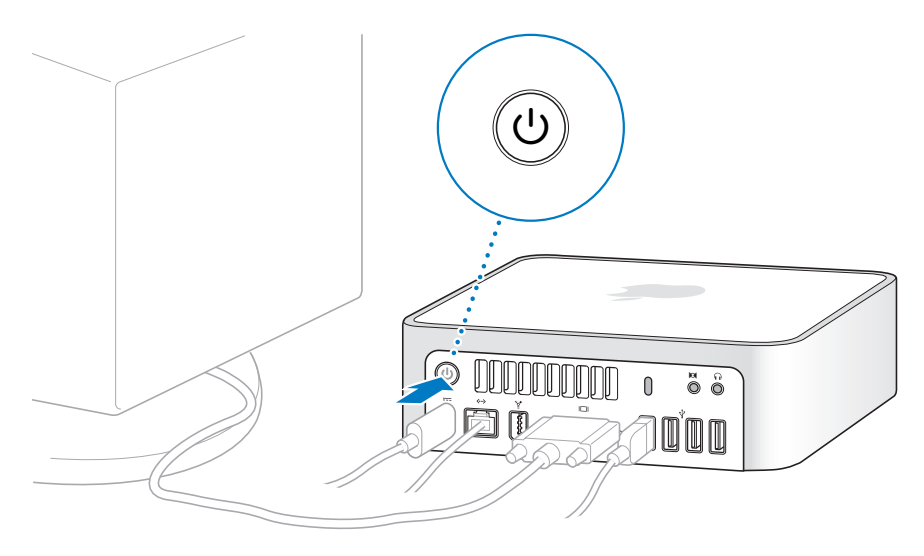

### Passi successivi

La prima volta che si accende Mac mini, si avvia Impostazione Assistita. Impostazione Assistita aiuta a inserire le informazioni relative a Internet ed e-mail e a configurare un utente su Mac mini. Se si dispone già di un Mac, Impostazione Assistita aiuta a trasferire automaticamente documenti, applicazioni e altre informazioni dal Mac precedente al nuovo Mac mini.

### **Trasferire dati su Mac mini**

Impostazione Assistita permette di copiare facilmente impostazioni, documenti e cartelle dal vecchio Mac,mostrando con precisione come collegarlo al nuovo computer per trasferire impostazioni network, account utente, documenti, foto, applicazioni e altro. Impostazione Assistita si avvale di FireWire per trasferire i dati sul nuovo Mac in modo semplice e veloce seguendo le istruzioni su schermo.

Per trasferire informazioni, occorre quanto segue:

- Un cavo FireWire standard
- Â Sul vecchio Mac deve essere installato Mac OS X versione 10.1 o successiva.
- Il vecchio Mac deve disporre della tecnologia FireWire integrata e supportare la "Modalità disco di destinazione FireWire".

Impostazione Assistita guida l'utente nel processo di trasferimento delle informazioni senza danneggiare i dati presenti sull'altro Mac. Impostazione Assistita può trasferire:

- Account utente, incluse preferenze e posta elettronica
- Impostazioni network
- Cartella Applicazioni
- Documenti e cartelle sul disco rigido principale e su altri dischi rigidi

Se non si desidera utilizzare Impostazione Assistita per trasferire informazioni al primo avvio di Mac mini, è possibile farlo in un secondo momento con Assistente Migrazione. Aprire la cartella Applicazioni, la cartella Utility e fare doppio clic sull'icona di Assistente Migrazione.

*Nota:* se si trasferiscono informazioni in un momento successivo con Assistente Migrazione, accertarsi che FileVault sia disabilitato sul vecchio computer. Per disabilitare FileVault, scegliere Apple ( $\bullet$ ) > Preferenze di Sistema, fare clic su Sicurezza e seguire le istruzioni su schermo.

### **Configurare Mac mini per l'accesso a Internet**

Se le impostazioni network non sono state trasferite, Impostazione Assistita può aiutarti a configurare Mac mini per il collegamento a Internet. Per l'uso domestico, l'accesso a Internet richiede un account con un ISP. L'account potrebbe non essere gratuito. Se si ha un account Internet, vedere l'appendice C, "Connettersi a Internet", a pagina 81, per sapere quali informazioni inserire.

### Spegnere Mac mini o metterlo in stato di Stop

Una volta che si è finito di usare Mac mini, è possibile metterlo in stato di Stop o spegnerlo.

### **Mettere Mac mini in stato di Stop**

Nel caso in cui Mac mini non sarà utilizzato per meno di alcuni giorni, è consigliabile metterlo in stato di Stop. Mentre Mac mini è in stato di Stop, lo schermo è scuro. È possibile riattivare Mac mini ed evitare così il processo di avvio.

#### **Per mettere Mac mini in stato di Stop, utilizzare una delle seguenti procedure:**

- Scegliere Apple ( $\bullet$ ) > Stop.
- Premere il pulsante di accensione ( $\cup$ ) sul retro di Mac mini.
- Scegliere Apple ( $\bullet$ ) > Preferenze di Sistema, fare clic su "Risparmio Energia" e impostare l'intervallo di tempo dopo il quale il computer entrerà in stato di Stop.
- Tenere premuto per tre secondi il pulsante Riproduci/Pausa (• ii) del telecomando Apple Remote.

Per riattivare Mac mini, premere qualsiasi pulsante sulla tastiera o su Apple Remote. Le applicazioni, documenti e impostazioni del computer si presenteranno inalterati dopo la riattivazione di Mac mini.

### **Spegnere Mac mini**

Se Mac mini non sarà utilizzato per più di alcuni giorni, è consigliabile spegnerlo. Scegliere Apple ( $\bullet$ ) > Spegni.

*Attenzione:* spegnere Mac mini prima di spostarlo. Se si sposta Mac mini mentre il disco rigido è in funzione, lo si potrebbe danneggiare, causando la perdita di dati o l'impossibilità di eseguire l'avvio dallo stesso disco rigido.

## **2 <sup>2</sup> Informazioni su Mac mini**

### In questo capitolo saranno fornite informazioni di base su Mac mini.

A seguire sarà fornita una panoramica dei diverse componenti di Mac mini e delle funzioni di Mac OS X, con istruzioni per ottenere supporto, personalizzare la scrivania, collegare una stampante, accedere a Internet, e tanto altro ancora.

### **Ultime novità**

Poiché Apple rilascia frequentemente nuove versioni e aggiornamenti del software di sistema, le immagini visualizzate nel presente manuale potrebbero essere leggermente diverse da ciò che viene visualizzato sullo schermo.

Il sito web Apple www.apple.com contiene aggiornamenti sulle novità Apple, download gratuiti e cataloghi online di software e hardware per Mac mini.

Sono inoltre disponibili manuali per molti prodotti Apple e supporto tecnico per tutti i prodotti Apple sul sito web Service & Support Apple all'indirizzo www.apple.com/it/support/.

### Componenti anteriori di Mac mini

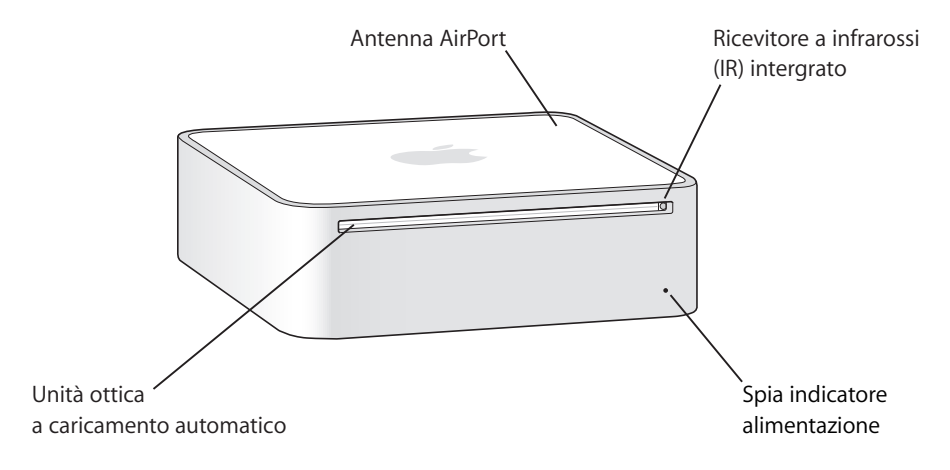

#### **Ricevitore a infrarossi (IR) integrato**

Il telecomando Apple Remote e il ricevitore IR integrato consentono di lavorare agilmente con Mac mini.

#### **Spia indicatore alimentazione**

La presenza di una luce bianca fissa indica che Mac mini è acceso; la presenza di una luce intermittente indica che si trova in stato di Stop.

#### **Unità ottica a caricamento automatico**

Il Mac mini dispone di un'unità Combo DVD-ROM/CD-RW o unità SuperDrive DVD+R DL/ DVD±RW/CD-RW. Entrambe le unità sono in grado di leggere CD-ROM, CD audio standard e altri tipi di supporti. L'unità Combo può anche leggere dischi DVD e filmati DVD, e può scrivere musica, documenti e documenti digitali su dischi CD-R e CD-RW. Oltre a tali documenti, l'unità SuperDrive può leggere e scrivere su dischi DVD+R doppio strato (Double Layer, DL), DVD±R e DVD±RW.

#### $\Leftrightarrow$  Tecnologia wireless AirPort Extreme (incorporata)

Per collegare a una rete network utilizzando la tecnologia integrata AirPort Extreme. Per minimizzare le interferenze, mantenere libera l'area intorno all'antenna di AirPort.

◊ **Tecnologia wireless Bluetooth® (interna)** Per collegare dispositivi wireless, quali telefoni cellulari Bluetooth, PDA, stampanti, tastiera e mouse Apple Wireless Keyboard e Apple Wireless Mouse ( Wireless Keyboard e Apple Wireless Mouse sono in vendita online all'indirizzo www.apple.com/italystore/).

#### <sup>2</sup><sup>→</sup> Porta Slot di sicurezza FireWire 400 Pulsante di ® alimentazione Porta cuffie/ uscita audio  $_{\mathord{\odot}}$  $\overline{\overset{a}{\circ} \overset{c}{\circ}}$ UNU digitale ottica **OCTO - DOOD** == Porta alimentazione **R** Porta ingresso audio/ingresso  $\Box$  Porta uscita  $\psi$ **«→** Porta Ethernet  $\Psi$  Porte audio digitale (10/100/1000 video USB 2.0 (4) ottico Base-T)

### Componenti posteriori di Mac mini

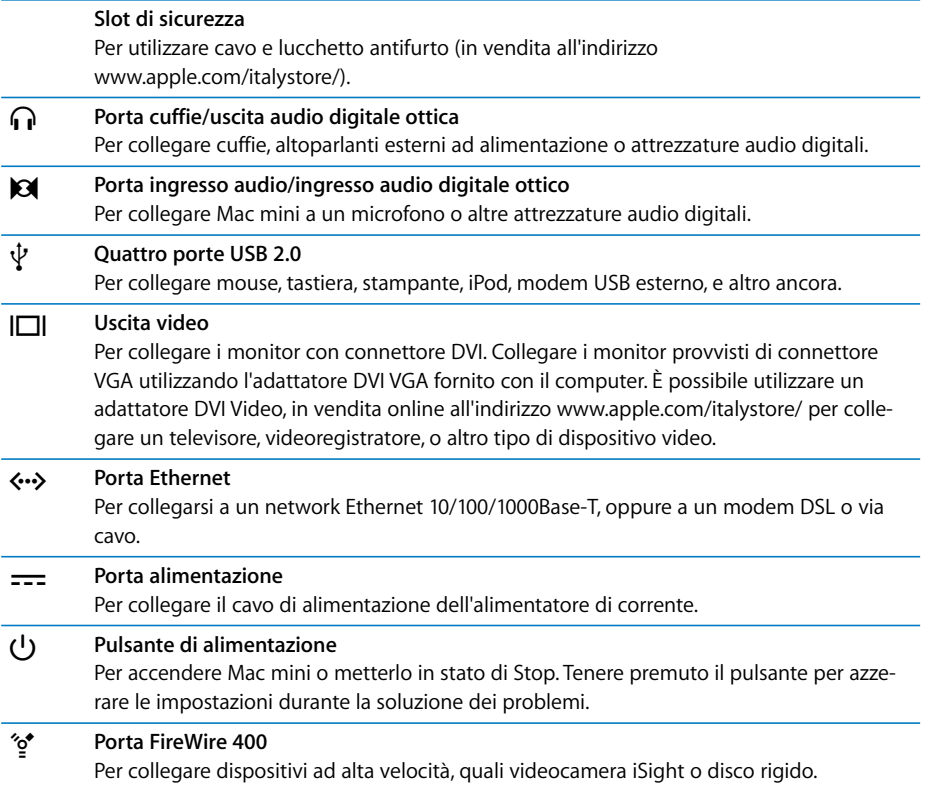

### Informazioni su Mac OS X

Mac mini include Mac OS X Tiger e la suite di applicazioni iLife. Per maggiori informazioni su Mac OS X e iLife consultare l'opuscolo *Benvenuti a Tiger* fornito con Mac mini. Oppure aprire Aiuto Mac (consultare pagina 27) per navigare nei suoi contenuti. Sono disponibili numerose informazioni per nuovi utenti, utenti con esperienza e altri che passano a Mac. Se si incontrano problemi durante l'utilizzo di Mac OS X, consultare i suggerimenti per la risoluzione dei problemi inclusi in questo manuale o scegliere Aiuto > Aiuto Mac dalla barra dei menu nella parte superiore dello schermo.

Mac OS X include:

- Â Spotlight, un potente motore di ricerca che indicizza automaticamente tutti i documenti
- Dashboard, un'interfaccia che mette a disposizione pratici "widget" o mini-applicazioni
- Exposé, che dispone e visualizza tutte le applicazioni aperte

Per ottenere informazioni sulle applicazioni software compatibili con Mac OS X, o per ulteriori informazioni su Mac OS X, visitare il sito web Mac OS X all'indirizzo www.apple.com/it/macosx/.

### Ottenere supporto nell'utilizzo di Aiuto Mac

Gran parte delle informazioni sull'utilizzo di Mac è disponibile in Aiuto Mac.

#### **Per aprire Aiuto Mac:**

**1** Fare clic sull'icona del Finder nel Dock (il gruppo di icone presenti sul bordo dello schermo).

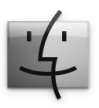

**2** Scegliere Aiuto > Aiuto Mac (scegliere Aiuto Mac dal menu Aiuto nella barra dei menu).

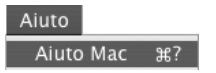

**3** Fare clic nel campo di ricerca, digitare una domanda e premere Invio sulla tastiera.

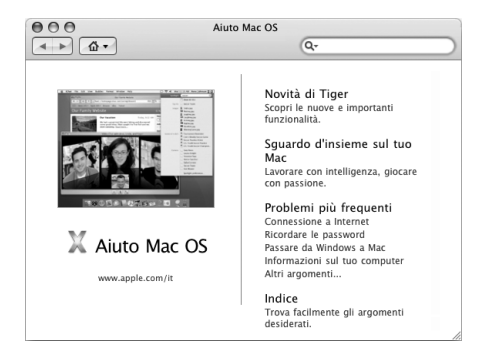

### Personalizzare la scrivania e configurare le preferenze

È possibile personalizzare velocemente la scrivania utilizzando le Preferenze di Sistema. Scegliere Apple ( $\bullet$ ) > Preferenze di Sistema dalla barra dei menu.

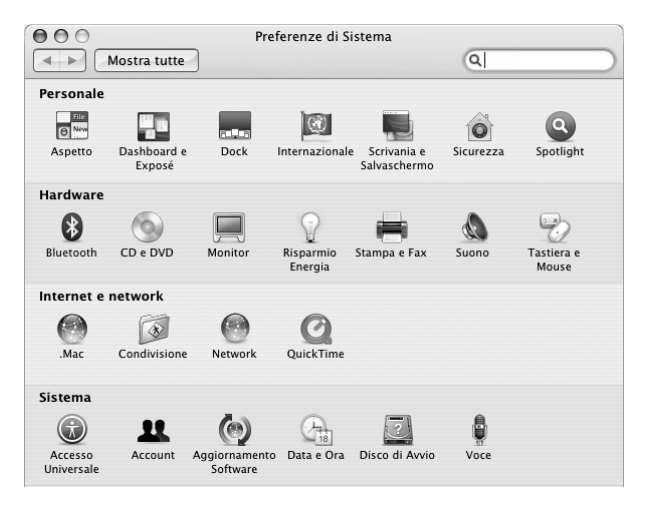

Le Preferenze di Sistema costituiscono il centro di comando per la maggior parte delle impostazioni di Mac mini. Mano a mano che si prende dimestichezza con Mac mini, è consigliabile esplorare le opzioni offerte dalle preferenze di sistema. Per ulteriori informazioni, scegliere Aiuto > Aiuto Mac, quindi cercare "Preferenze di Sistema" o il nome di una preferenza specifica.

### Collegare una stampante

Le stampanti possono essere collegate generalmente utilizzando un cavo USB; alcune potrebbero richiedere una connessione di rete, come Ethernet. Se si dispone di una Base AirPort Express o AirPort Extreme, è possibile collegare una stampante USB alla base (invece di collegarla al computer) e stampare in modalità wireless. Seguire le istruzioni fornite con la stampante per installare qualsiasi software richiesto e per collegarla. Per la maggior parte delle stampanti, i driver sono incorporati in Mac OS X.

Una volta collegata una stampante, questa viene automaticamente individuata da Mac mini e quindi aggiunta alla lista delle stampanti disponibili. Può essere necessario conoscere il nome o l'indirizzo network della stampante connessa in rete prima di poter stampare con la stessa.

#### **Per configurare una stampante:**

- **1** Aprire le Preferenze di Sistema e fare clic sull'icona "Stampa e Fax".
- **2** Fare clic su Stampa e poi sul pulsante Aggiungi (+) per aggiungere una stampante.
- **3** Scegliere la stampante che si desidera usare e fare clic su Aggiungi.
- **4** Utilizzare il pulsante Aggiungi (+) e Rimuovi (–) per scegliere le stampanti visualizzate nell'elenco delle stampanti.

### **Controllo della stampa**

Dopo aver inviato un documento ad una stampante, si può controllare la stampa, arrestarla oppure sospenderla momentaneamente. Per controllare la stampa, fare clic sull'icona della stampante nel Dock per aprire la relativa finestra. Ora è possibile vedere la coda di stampa e gestirla.

Per ulteriori informazioni, aprire Aiuto Mac e cercare l'argomento "stampare".

### Tenere aggiornato il software

È possibile collegarsi a Internet ed eseguire il download e l'installazione automatici delle versioni gratuite più recenti di software, driver e altre novità offerte da Apple.

Quando si è connessi a Internet, Aggiornamento Software verifica i server Internet di Apple per sapere se ci sono aggiornamenti disponibili per il computer. Mac mini è impostato per verificare la presenza di aggiornamenti settimanalmente, ma tale impostazione può essere modificata per una frequenza quotidiana o mensile. È inoltre possibile controllare gli aggiornamenti manualmente in qualsiasi momento.

#### **Per verificare gli aggiornamenti software disponibili:**

- **1** Aprire Preferenze di Sistema.
- **2** Fare clic sull'icona di Aggiornamento Software e seguire le istruzioni su schermo.

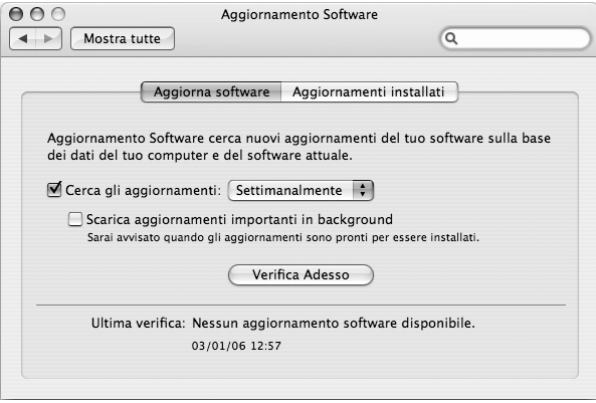

- Per maggiori informazioni, cercare l'argomento "Aggiornamento Software" in Aiuto Mac.
- Per informazioni aggiornate su Mac OS X, visitare il sito web Mac OS X all'indirizzo www.apple.com/it/macosx/.

### Collegarsi a un network

Se si desidera collegare Mac mini a una rete Ethernet, un modem via cavo, un modem DSL o un network wireless, consultare "Connessione a un network Ethernet" a pagina 50 e "Connessione a un network wireless AirPort Extreme" a pagina 46 per ottenere istruzioni su come configurare una connessione Ethernet o AirPort. Aprire anche Aiuto Mac e cercare "Ethernet" o "AirPort".

### Utilizzare Internet

Quando si configura Mac mini per la prima volta, Impostazione Assistita ha guidato la creazione di una connessione a Internet. Se si desidera modificare il tipo di connessione, utilizzando un modem DSL, un modem via cavo, una rete di area locale Ethernet (LAN), o una rete wireless AirPort Extreme o di altro tipo, è possibile trovare maggiori informazioni in appendice C, "Connettersi a Internet", a pagina 81.

### Trasferire documenti su un altro computer

Esistono diversi modi per trasferire documenti su o da Mac mini.

- È possibile trasferire facilmente documenti utilizzando Impostazione Assistita. Per maggiori informazioni, consultare la sezione "Trasferire dati su Mac mini" a pagina 17.
- È possibile trasferire documenti via Internet utilizzando .Mac o un altro account Internet. Andare al sito www.mac.com per ulteriori informazioni.
- Se Mac mini è collegato a una rete Ethernet, è possibile trasferire documenti in un altro computer dello stesso network. Per accedere a un altro computer o server, aprire una finestra del Finder e fare clic su Network. Oppure, se si conosce il nome o l'indirizzo network del computer, selezionare Vai > Connessione al server dalla barra dei menu del Finder.
- È possibile creare un piccolo network Ethernet collegando un cavo Ethernet da Mac mini alla porta Ethernet («») di un altro computer. Per ulteriori informazioni, aprire Aiuto Mac e cercare "collegare due computer".
- Ci si può collegare a un altro Mac con un cavo FireWire. Mac mini apparirà come unità disco nell'altro computer (o viceversa) e sarà quindi possibile trasferire documenti. Per ulteriori informazioni sull'uso di FireWire per il trasferimento di documenti, aprire Aiuto Mac e cercare "trasferire documenti con FireWire".
- È possibile collegarsi a un network wireless AirPort Extreme. Per maggiori informazioni, consultare la sezione "Connessione a un network wireless AirPort Extreme" a pagina 46.

Per ulteriori informazioni sul trasferimento dei documenti, aprire Aiuto Mac e cercare "trasferimento documenti" o il tipo di connessione che si desidera.

### Utilizzo delle applicazioni

Mac mini include iLife e altre applicazioni per inviare e-mail, navigare in Internet, chattare online, organizzare musica e foto, creare filmati, e tanto altro ancora. Per maggiori informazioni, aprire un'applicazione, quindi aprire Aiuto Mac per quella applicazione.

### Quando un'applicazione non risponde

In rare occasioni, un'applicazione potrebbe bloccarsi. Mac OS X offre un modo per chiudere un'applicazione bloccata senza riavviare Mac mini. La chiusura di un'applicazione bloccata consente di salvare il proprio lavoro in altre applicazioni aperte.

#### **Per forzare la chiusura di un'applicazione:**

**1** Selezionare Apple ( $\hat{\bullet}$ ) > Uscita forzata o premere Comando ( $\text{H}$ )-Opzione-Esc sulla tastiera Apple.

Appare la finestra Forza Chiusura Applicazioni con l'applicazione selezionata.

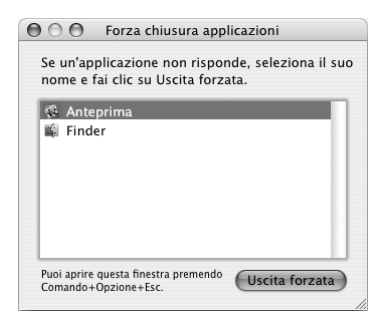

**2** Fare clic su "Uscita forzata".

L'applicazione viene chiusa, lasciando aperte le altre.

# **3 <sup>3</sup> Utilizzo di Mac mini**

### Mac mini offre numerose funzionalità per la personalizzazione del computer.

Di seguito alcune funzionalità e caratteristiche del computer:

- Porte USB 2.0  $(\dot{\Psi})$  ad alta velocità per la connessione di iPod, stampante, scanner, tastiera, fotocamera digitale, unità disco, modem esterno USB, e altro ancora. Consultare "Utilizzare USB" a pagina 42.
- Porta FireWire ( $\check{\mathfrak{D}}$ ) per la connessione di dispositivi ad alta velocità, quali videocamere digitali o dischi rigidi esterni. Consultare "Connessione FireWire" a pagina 44.
- Tecnologia Bluetooth® (\*) per il collegamento di dispositivi in modalità wireless, quali la tastiera e il mouse Apple Wireless. Consultare "Utilizzare la tecnologia wireless Bluetooth" a pagina 48.
- Tecnologie di comunicazione, come i network wireless Ethernet 10/100/1000Base-T (…) e AirPort Extreme ( $\widehat{\mathcal{F}}$ ). Vedere le informazioni pagina 46.
- Porta cuffie/uscita audio digitale ottica ( $\Omega$ ) per collegare cuffie, altoparlanti ad alimentazione e altre attrezzature audio digitali. Consultare "Connessione a dispositivi audio" a pagina 51.

• Porta ingresso audio/ingresso audio digitale ottico ( $\Theta$ ) per collegare un microfono o altre attrezzature audio digitali. Consultare "Connessione a dispositivi audio" a pagina 51.

Questo capitolo è il punto di partenza per scoprire tutte le funzioni offerte da Mac mini. È possibile trovare ulteriori informazioni in Aiuto Mac e nel sito web Apple di Mac mini all'indirizzo www.apple.com/it/support/macmini (in inglese).

### Collegare un monitor o un dispositivo video

È possibile collegare un monitor con connettore DVI direttamente all'uscita video ( $\Box$ II) di Mac mini. Utilizzando uno degli alimentatori descritti a seguire, si può collegare un dispositivo video o un monitor fornito di connettore VGA.

#### **Adattatore DVI VGA**

Per collegare un monitor con un connettore VGA, utilizzare l'adattatore Apple DVI VGA fornito con il computer.

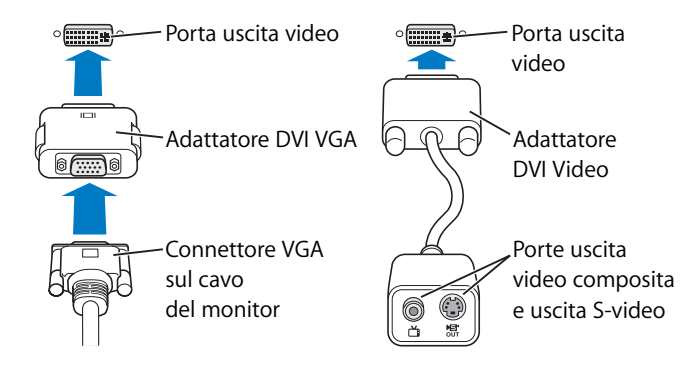
#### **Adattatore DVI Video**

È inoltre possibile collegare un televisore, un videoregistratore o un altro dispositivo video esterno al computer con un adattatore DVI-Video Apple, disponibile presso i rivenditori autorizzati Apple, i negozi Apple Store o Apple Store online all'indirizzo www.apple.com/italystore.

Per informazioni sulla compatibilità con monitor di terze parti, consultare la documentazione del monitor o rivolgersi al produttore.

# Utilizzare il telecomando Apple Remote e Front Row

Il telecomando Apple Remote fornito con Mac mini funziona con l'applicazione Front Row e il ricevitore a infrarossi (IR) integrato. Il ricevitore IR è collocato nella parte anteriore di Mac mini a destra dell'unità ottica.

Il telecomando Apple Remote apre Front Row per permettere all'utente di riprodurre la musica della libreria iTunes, guardare presentazioni iPhoto e trailer QuickTime, riprodurre DVD con DVD Player e tanto altro, da qualsiasi punto della stanza in cui ci si trovi.

#### **Con il telecomando Apple Remote è possibile:**

- Aprire Front Row.
- Navigare nella musica, le foto, i filmati e i menu DVD in Front Row.
- Navigare in iTunes, iPhoto e DVD Player.
- Mettere in stato di Stop o riattivare Mac mini.

È possibile controllare Front Row utilizzando la tastiera. I seguenti tasti corrispondono ai pulsanti del telecomando Apple Remote. Per uscire da Front Row, premere qualsiasi tasto alfabetico.

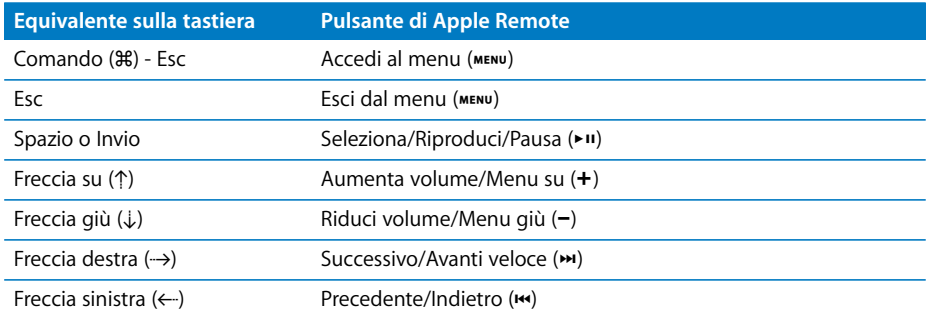

**Per utilizzare il telecomando Apple Remote, dirigerlo verso il lato frontale di Mac mini e:**

- Premere il pulsante Menu (MENU) per aprire o uscire da Front Row, o per tornare al menu precedente nel corso della navigazione in Front Row.
- Premere i tasti Successivo/Avanti veloce (•) o Precedente/Indietro (•) per navigare nelle applicazioni in Front Row. .
- Premere i pulsanti Aumenta volume (+) e Riduci volume (−) per la navigazione nel menu e la regolazione del volume.
- Premere il pulsante Seleziona/Riproduci/Pausa ( $\cdot$ ") per selezionare un oggetto dal menu, per riprodurre o mettere in pausa una canzone, una presentazione, un filmato o un DVD.

• Premere i tasti Successivo/Avanti veloce (••) o Precedente/Indietro (••) per muoversi avanti e indietro nei contenuti multimediali. Tenere premuto per spostarsi avanti o indietro.

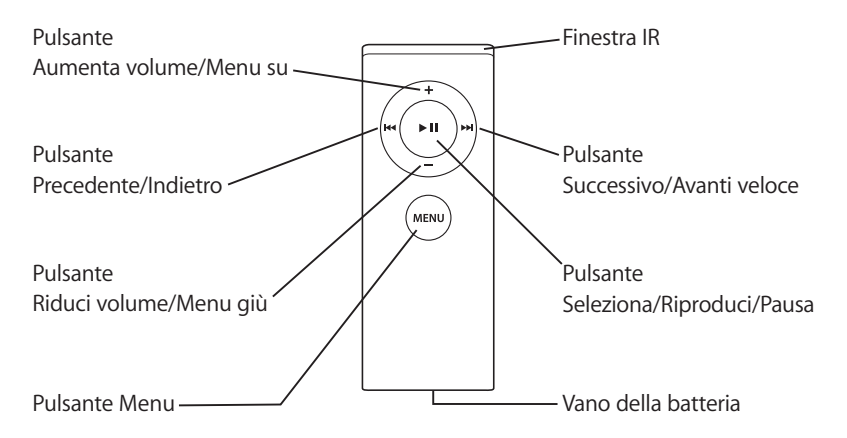

### **Abbinare il telecomando Apple Remote**

Se in una stanza sono presenti più computer o altri dispositivi con ricevitori IR integrati (come diversi Mac mini in un ufficio privato o in un laboratorio), è possibile abbinare Apple Remote a un computer o dispositivo specifico. L'abbinamento imposta il computer o dispositivo ricevente per essere controllato da un solo telecomando.

#### **Per abbinare Apple Remote a Mac mini:**

- **1** Spostarsi nell'immediata vicinanza di Mac mini (a circa 7-10 centimetri di distanza).
- **2** Dirigere il telecomando Apple Remote verso la parte anteriore di Mac mini.

3 Premere il tasto Successivo/Avanti veloce (>) e Menu (MENU) contemporaneamente per 5 secondi.

Una volta che il telecomando Apple Remote sarà stato abbinato correttamente a Mac mini, sullo schermo comparirà il simbolo di una catena ( $\infty$ ).

#### **Per eliminare un abbinamento tra il telecomando Apple Remote e Mac mini:**

- **1** Scegliere Apple (<del>■)</del> > Preferenze di Sistema dalla barra dei menu.
- **2** Fare clic su Sicurezza e poi su "Elimina abbinamento".

## **Disattivare la ricezione IR**

Si possono utilizzare le preferenze Sicurezza per attivare o disattivare la ricezione IR. **Per disattivare la ricezione IR:**

- Scegliere Apple ( $\bullet$ ) > Preferenze di Sistema dalla barra dei menu e fare clic su Sicurezza.
- Selezionare il riquadro "Disabilita ricevitore a infrarossi per il controllo remoto".

## **Sostituire la batteria del telecomando Apple Remote**

Apple Remote include una batteria CR 2032 che all'occorrenza può essere sostituita.

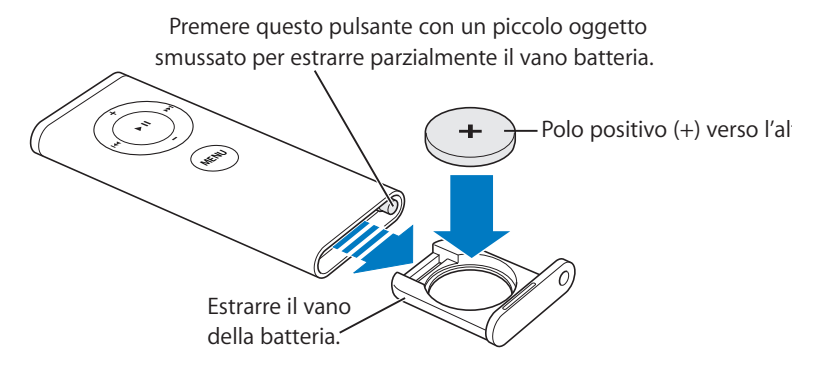

#### **Per reinstallare la batteria:**

- **1** Aprire il vano della batteria premendo il pulsante con un piccolo oggetto, come descritto nell'illustrazione in alto.
- **2** Estrarre il vano batteria e rimuovere quest'ultima.
- **3** Inserire la batteria sostitutiva con il polo positivo (+) verso l'alto. Utilizzare lo stesso tipo di batteria di quella in dotazione.
- **4** Chiudere il vano batteria.
- **5** Smaltire le batterie esaurite conformemente alle leggi e normative ambientali locali. Per ulteriori informazioni, consultare pagina 91.

#### **Ulteriori informazioni sul telecomando Apple Remote**

Aiuto Mac contiene ulteriori informazioni su Apple Remote. Scegliere Aiuto > Aiuto Mac e cercare l'argomento "telecomando".

# Utilizzare USB

Mac mini è provvisto di quattro porte USB 2.0 ( $\dot{\Psi}$ ), che possono essere usate per collegare diversi tipi di dispositivi esterni, quali iPod, tastiera, mouse, stampante, scanner, modem USB esterno, fotocamera digitale, game pad, joystick, o unità floppy. La tecnologia USB facilita la connessione di periferiche. Nella maggior parte dei casi, è possibile connettere e disconnettere un dispositivo USB mentre il computer è acceso. Una volta collegato, il dispositivo è pronto per l'uso.

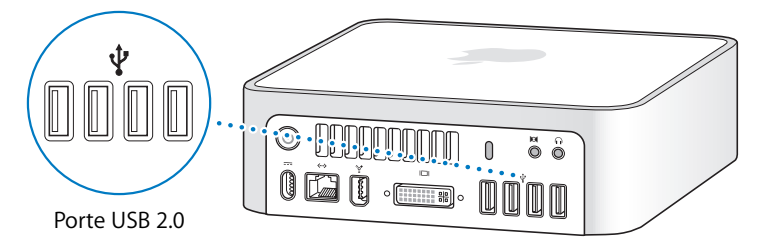

## **Utilizzo di dispositivi USB**

Per utilizzare un dispositivo USB con il computer, collegare la periferica. Il computer accede automaticamente al software necessario non appena il dispositivo viene collegato.

È possibile collegare sia dispositivi USB 1.1 che dispositivi USB 2.0 ad alta velocità alle porte USB 2.0, tuttavia i dispositivi USB 1.1 non sono in grado di sfruttare il più elevato tasso di trasferimento di USB 2.0.

*Nota:* Apple ha incluso il software necessario per il funzionamento di diverse periferiche USB. Quando si collega un dispositivo USB, se Mac mini non riesce ad individuare il software necessario, è possibile installare il software fornito con il dispositivo o installare una versione aggiornata del software dal sito web della casa produttrice.

## **Utilizzare più dispositivi USB contemporaneamente**

Se tutte le porte USB sono in utilizzo e si desiderano collegare altri dispositivi USB, è possibile acquistare un hub USB. L'hub USB si collega a una porta USB inutilizzata sul computer e fornisce porte USB aggiuntive (solitamente quattro o sette). La maggior parte degli hub USB dispone anche di un alimentatore che deve essere collegato a una presa di corrente.

*Nota:* se viene utilizzata una catena di dispositivi USB e hub, alcuni dispositivi USB potrebbero non funzionare se connessi mediante una combinazione di hub USB 2.0 ad alta velocità e hub USB 1.1 a velocità massima o a bassa velocità. Ad esempio, un disco rigido USB esterno potrebbe non essere visibile sulla scrivania. Per evitare che si crei questo problema, non collegare tra loro dispositivi USB di diverse velocità. Collegare l'hub ad alta velocità direttamente al computer e connettere a esso i dispositivi ad alta velocità. Collegare un hub ad alta o bassa velocità direttamente al computer e collegare ad esso i dispositivi con la stessa velocità.

## **Ulteriori informazioni sulla tecnologia USB**

Per maggiori informazioni riguardanti l'USB, consultare Mac Help. Scegliere Aiuto > Aiuto Mac e cercare l'argomento "USB". È inoltre possibile trovare informazione sul sito web Apple dedicato all'USB alla pagina www.apple.com/it/usb/.

Per informazioni sui dispositivi USB disponibili, consultare Macintosh Products Guide alla pagina www.apple.com/guide/ (in inglese).

# Connessione FireWire

Il computer è provvisto di una porta FireWire 400 (\*) che consente di collegare e scollegare facilmente dispositivi esterni ad alta velocità, quali la videocamera iSight, videocamere digitali, stampanti, scanner o dischi rigidi, senza dover riavviare il computer.

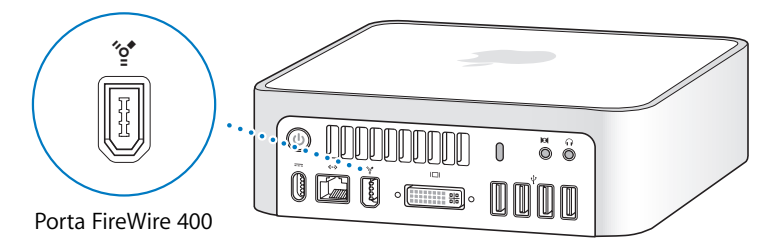

Di seguito sono elencate alcune delle possibilità offerte da FireWire:

- Â Collegare una webcam per videoconferenze iSight Apple e utilizzare l'applicazione iChat AV inclusa per videochattare con amici e parenti tramite una connessione Internet ad alta velocità.
- Â Collegare una videocamera digitale per catturare, trasferire o modificare video ad alta qualità direttamente sul computer utilizzando un'applicazione per l'edizione video come iMovie o Final Cut Express.
- Â Collegare un disco rigido FireWire esterno e utilizzarlo per eseguire il backup dei dati o il trasferimento dei documenti.
- Collegare un disco FireWire esterno (su cui è stato installato Mac OS X) ed eseguire l'avvio da quest'ultimo. Aprire le preferenze del "Disco di Avvio" e fare clic sul disco FireWire. Riavviare il computer.

## **Utilizzo di dispositivi FireWire**

Per utilizzare un dispositivo FireWire, basterà collegare il dispositivo al computer. Apple fornisce il software necessario al funzionamento di diversi dispositivi FireWire. Quando ci si collega a un dispositivo FireWire, se Mac mini non riesce ad individuare il software necessario, è possibile installare il software fornito con il dispositivo o installare una versione aggiornata del software dal sito web della casa produttrice del dispositivo.

*Nota*: la porta FireWire ("<sup>\*</sup>) è stata progettata per consentire l'alimentazione dei dispositivi FireWire (fino a un massimo di 8 watt in totale). È possibile collegare più dispositivi tra loro e collegare la "catena" di dispositivi alla porta FireWire del computer. In linea di massima non è consigliabile avere più di uno o due dispositivi alimentati dal computer allo stesso tempo. I dispositivi FireWire potrebbero non funzionare correttamente qualora richiedessero più alimentazione di quella disponibile attraverso Mac mini. Si può collegare alcuni dei dispositivi ai rispettivi alimentatori AC, o aggiungere un hub FireWire fornito di alimentatore AC e riavviare il computer.

## **Modalità disco di destinazione FireWire**

Se si desidera trasferire documenti tra Mac mini e un altro computer provvisto di FireWire, o se si hanno problemi nel riavviare il computer, si può utilizzare la modalità disco di destinazione FireWire per effettuare il collegamento a un altro computer.

### **Per collegare Mac mini in modalità disco di destinazione FireWire, seguire le seguenti istruzioni:**

- **1** Assicurarsi che Mac mini sia spento.
- **2** Utilizzare un cavo FireWire per collegare Mac mini a un altro computer fornito di FireWire.
- **3** Avviare Mac mini, premere immediatamente il tasto T e mantenerlo premuto. Il monitor di Mac mini mostrerà il logo FireWire (H). Il monitor dell'altro computer visualizzerà l'icona del disco rigido interno di Mac mini e quella di qualsiasi CD o DVD presente nell'unità ottica.
- **4** Una volta trasferiti i documenti, trascinare l'icona del disco rigido di Mac mini e l'icona del CD o DVD nel Cestino.
- **5** Premere il pulsante di accensione (®) sul retro di Mac mini per spegnerlo, quindi scollegare il cavo FireWire.

## **Per ulteriori informazioni su FireWire**

Ulteriori informazioni su FireWire sono disponibili nell'Aiuto Mac. Selezionare Aiuto > Aiuto Mac e cercare "FireWire." È possibile trovare informazioni sul sito web Apple FireWire alla pagina www.apple.com/firewire/ (in inglese).

## Connessione a un network wireless AirPort Extreme

Mac mini dispone della tecnologia AirPort Extreme (anche nota come WiFi o 802.11b/g). AirPort fornisce un accesso wireless a Internet facile e di costo contenuto. AirPort utilizza una tecnologia wireless LAN (Local area network) per le comunicazioni wireless tra diversi computer. È possibile navigare in Internet, trasferire documenti, giocare con i videogiochi e altro ancora.

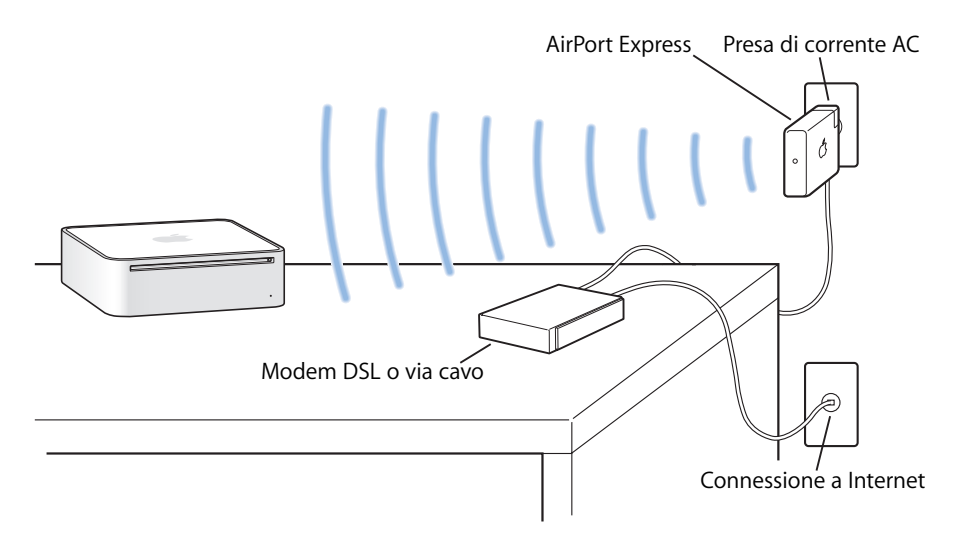

## **In che modo AirPort fornisce l'accesso wireless a Internet**

Grazie alla tecnologia AirPort Extreme, Mac mini si collega in modalità wireless a una Base AirPort Express o AirPort Extreme, che si collega a Internet mediante linea telefonica, modem DSL, o cavo.

*Nota:* è necessario disporre di una Base AirPort Express o Extreme e un accesso a Internet (potrebbe non essere gratuito). Alcuni provider di servizi Internet non sono compatibili con la tecnologia AirPort. Il raggio di portata può variare a seconda delle condizioni del luogo.

## **Ulteriori informazioni su AirPort**

Per acquistare una Base AirPort Express o AirPort Extreme, visitare un rivenditore autorizzato Apple, un negozio Apple Store o Apple Store online alla pagina www.apple.com/italystore.

Ulteriori informazioni sulla tecnologia AirPort sono disponibili in Aiuto AirPort. Scegliere Aiuto > Aiuto Mac, quindi Libreria > Aiuto AirPort. Inoltre, è possibile consultare il sito web Apple AirPort alla pagina www.apple.com/it/airport/.

# Utilizzare la tecnologia wireless Bluetooth

Mac mini è fornito di tecnologia wireless Bluetooth. Bluetooth consente di effettuare connessioni wireless a corto raggio fra computer desktop e portatili, PDA (Personal Digital Assistant), telefoni cellulari, telefoni con fotocamera, stampanti, fotocamere digitali e dispositivi di input wireless come la tastiera Apple Wireless Keyboard e il mouse Apple Wireless Mouse (in vendita presso Apple Store online all'indirizzo www.apple.com/italystore).

La tecnologia wireless Bluetooth elimina l'esigenza dei cavi tradizionalmente utilizzati per collegare i dispositivi tra di loro. I dispositivi abilitati Bluetooth possono connettersi gli uni con gli altri in modalità wireless fino a una distanza a 10 metri.

La tecnologia Bluetooth wireless consente di:

• Scambiare documenti tra computer e dispositivi dotati di tecnologia Bluetooth, anche tra Mac e PC.

- Â Sincronizzare dati tra Mac mini e un PDA o un telefono cellulare abilitato Bluetooth. iSync consente di eseguire un'operazione di sincronizzazione senza cavi o di inviare il proprio biglietto da visita o eventi di calendario direttamente al PDA o al telefono cellulare di un collega.
- Utilizzare stampanti, tastiere, mouse o cuffie wireless Bluetooth.

## **Impostare un dispositivo Bluetooth**

Prima di condividere documenti con altri dispositivi o utilizzare una tastiera o mouse Bluetooth, è necessario impostare il dispositivo perché possa operare con Mac mini. Una volta configurato il dispositivo, questo sarà abbinato a Mac mini e sarà visualizzato nel pannello Dispositivi delle preferenze Bluetooth. É necessario abbinare Mac mini al dispositivo soltanto una volta e l'abbinamento rimarrà valido fino a quando non sarà eliminato.

#### **Per impostare un dispositivo Bluetooth:**

- **1** Scegliere "Imposta dispositivo Bluetooth" dal menu di stato Bluetooth (◊) nella barra dei menu.
- **2** Seguire le istruzioni sullo schermo per il tipo di dispositivo che si desidera configurare. *Importante:* se il menu di stato Bluetooth (◊) non si trova nella barra dei menu, aprire Preferenze di Sistema e fare clic su Bluetooth. Fare clic su Impostazioni e quindi scegliere "Mostra stato Bluetooth nella barra dei menu".

#### **Per eliminare un abbinamento con un dispositivo:**

- **1** Aprire Preferenze di Sistema, quindi fare clic su Bluetooth.
- **2** Fare clic su Dispositivi e selezionare il dispositivo nell'elenco.
- **3** Fare clic su "Elimina abbinamento".

## **Ulteriori informazioni sulla tecnologia wireless Bluetooth**

Per avere un aiuto nell'utilizzo della tecnologia Bluetooth wireless, aprire l'utility Scambio Documenti Bluetooth (nella cartella Applicazioni > Utility) e scegliere Aiuto > Aiuto Bluetooth. Inoltre, è possibile consultare il sito web Apple Bluetooth www.apple.com/it/bluetooth.

# Connessione a un network Ethernet

Mac mini dispone di funzionalità di connessione in rete Ethernet Base-T (doppino intrecciato) a 10/100/1000 megabit al secondo (Mbps) integrata, che si può utilizzare per collegarsi a un cavo o a un modem DSL.

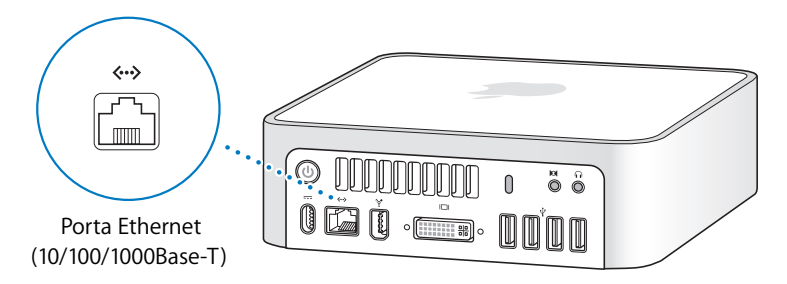

La connessione a un network consente l'accesso ad altri computer in rete. È possibile archiviare e recuperare le informazioni, utilizzare stampanti network, modem, posta elettronica o connettersi a Internet. Infine, è possibile condividere documenti tra due computer o creare un piccolo network. Utilizzare un cavo Ethernet schermato a due coppie di categoria 5 (Cat 5 schermata) per connettersi a un network Ethernet 10Base-T, 100Base-T o 1000Base-T. La porta Ethernet («-») di Mac mini individua automaticamente i dispositivi Ethernet collegati.

## **Per ulteriori informazioni sull'utilizzo di Ethernet**

Altre informazioni, inclusa la configurazione del network Ethernet e il trasferimento dei documenti utilizzando Ethernet, sono disponibili nell'Aiuto Mac. Scegliere Aiuto > Aiuto Mac e cercare l'argomento "Ethernet" o "network". Per ulteriori informazioni sui prodotti network compatibili con Mac mini, consultare il sito Macintosh Products Guide all'indirizzo www.apple.com/guide (in inglese).

*Nota:* è anche possibile connettersi a un altro Macintosh utilizzando IP su FireWire al posto di Ethernet. FireWire 400 può essere fino a quattro volte più veloce di 100Base-T Ethernet. Per ulteriori informazioni, scegliere Aiuto > Aiuto Mac e cercare l'argomento "network FireWire".

# Connessione a dispositivi audio

Mac mini è fornito di una porta cuffie/uscita audio digitale ottico  $(\Omega)$  e di una porta ingresso audio/ingresso audio digitale ottico  $(x)$ .

## **Porta cuffie/uscita audio digitale ottica**

É possibile collegare altoparlanti alimentati esternamente, cuffie, sistemi surround 5.1, e altri dispositivi di uscita audio alla porta cuffie/uscita audio digitale ottica (f). La porta per le cuffie è anche una presa minijack stereo S/PDIF da 3,5 mm. Quando si collega un paio di cuffie o un altro dispositivo alla presa minijack, il suono uscirà dal dispositivo invece che dagli altoparlanti di Mac mini. É possibile riprodurre musica in streaming dallo stereo di casa con iTunes e AirPort Express.

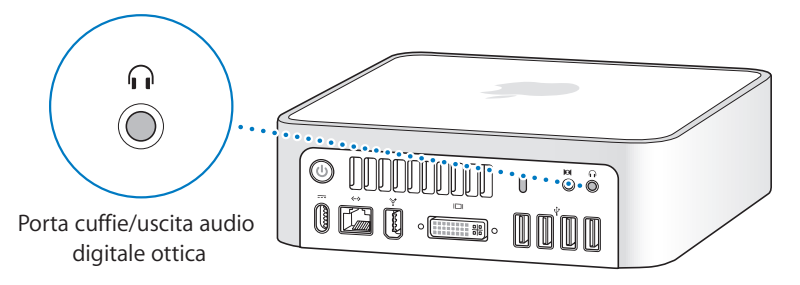

## **Porta ingresso audio/ingresso audio digitale ottico**

É possibile collegare microfoni esterni o altro tipo di attrezzature audio alla porta ingresso audio/ingresso audio digitale ottico ( $\Theta$ ). La porta per le cuffie è anche una presa minijack stereo S/PDIF da 3,5 mm.

La porta ingresso audio non alimenta i dispositivi ad essa collegati, è quindi necessario utilizzare dispositivi ad alimentazione autonoma. Se si utilizza un adattatore Toslink jack-minijack, è possibile utilizzare un cavo Toslink per collegare piastre DAT (Digital Audio Tape) o strumenti digitali per acquisire e mixare la propria musica.

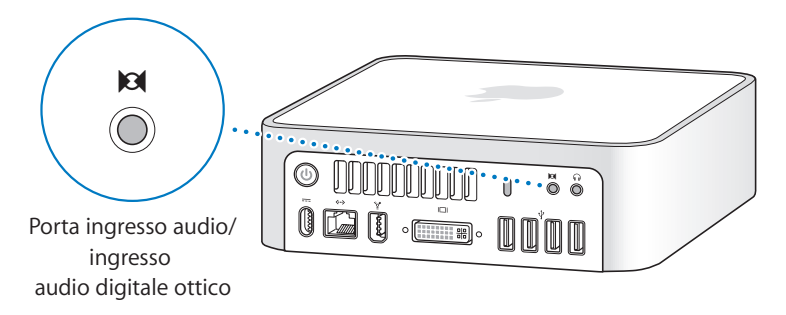

## **Per ulteriori informazioni sull'utilizzo dell'audio**

Informazioni aggiuntive riguardanti l'audio sono disponibili in Aiuto Mac. Scegliere Aiuto > Aiuto Mac e cercare l'argomento "audio" o "musica". Per ulteriori informazioni sui prodotti audio e musicali compatibili con Mac mini, consultare il sito Macintosh Products Guide all'indirizzo www.apple.com/guide/ (in inglese).

# Utilizzare l'unità ottica

È possibile installare o utilizzare il software dai CD e DVD tramite l'unità ottica. È possibile riprodurre musica da CD audio e riprodurre filmati DVD. Si possono anche masterizzare CD musicali che possono essere riprodotti nella maggior parte dei lettori CD e si possono registrare documenti digitali su dischi CD-R e CD-RW.

Se Mac mini dispone di unità SuperDrive, è anche possibile masterizzare i propri filmati per creare DVD video che possono esser riprodotti nella maggior parte dei lettori DVD domestici. É possibile masterizzare musica eseguibile dalla maggior parte di lettori CD, e salvare documenti o altri contenuti digitali in CD-R, CD-RW, DVD+R doppio strato (DL), DVD±R o DVD±RW vuoti usando Finder. Un disco DVD+R DL consente di memorizzare quasi il doppio dei dati (fino a 8,54 GB).

*Attenzione:* l'unità SuperDrive di Mac mini supporta dischi circolari standard da 12 cm. I dischi dalla forma irregolare o di dimensioni inferiori a 12 cm non sono supportati. Dischi non circolari o di ridotte dimensioni possono bloccarsi nell'unità. Se un disco si blocca nell'unità, consultare le informazioni per la risoluzione dei problemi a pagina 65.

*Nota:* se si dispone di dati su disco floppy, utilizzare un disco floppy USB esterno per trasferire i dati in Mac mini. Si può acquistare un'unità disco floppy USB esterna presso un rivenditore autorizzato Apple, un negozio Apple Store o Apple Store online all'indirizzo www.apple.com/italystore.

## **Inserimento di un disco CD o DVD**

**Per installare o utilizzare le applicazioni da un disco CD o DVD, attenersi alla seguente procedura:**

- **1** Collocare il disco nell'unità ottica con l'etichetta rivolta verso l'alto.
- **2** Quando viene visualizzata l'icona del disco, questo è pronto per l'utilizzo.

*Nota:* alcuni dischi DVD dispongono di due lati, e l'etichetta potrebbe essere assente.

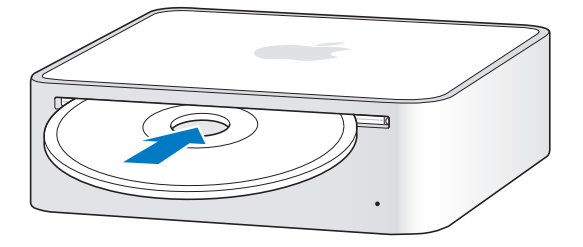

## **Espulsione di un disco**

Per espellere un disco, trascinare l'icona del disco sul Cestino. É possibile premere il tasto Espelli Media (▲) su una tastiera Apple o il tasto F12 su altre tastiere. Se non è possibile estrarre il disco, uscire dalle applicazioni che lo stanno utilizzando e riprovare. Se non funziona, riavviare il computer tenendo premuto il tasto del mouse.

*Importante:* non collocare alcun oggetto sul computer. Collocare oggetti in cima a Mac mini potrebbe ostacolare l'espulsione dei dischi.

## **Riproduzione di dischi DVD**

Per riprodurre un DVD, inserire il disco. DVD Player si avvia automaticamente e inizia la riproduzione del disco.

## **Registrazione di dischi CD-R e CD-RW**

È anche possibile registrare brani musicali su CD-R o CD-RW direttamente dalla libreria di iTunes.

#### **Per masterizzare musica su un disco CD-R o CD-RW utilizzando iTunes:**

- **1** Fare clic sull'icona di iTunes nel Dock.
- **2** Selezionare la playlist che si desidera registrare.
- **3** Inserire un disco CD-R o CD-RW vuoto (Per una maggiore compatibilità con lettori CD, utilizzare dischi CD-R).
- **4** Fare clic su Masterizza nella parte superiore della finestra di iTunes.

### **Per registrare documenti e cartelle in un disco CD-R or CD-RW utilizzando Finder:**

- **1** Inserire un disco vuoto nell'unità ottica.
- **2** Inserire il nome del disco nella finestra di dialogo visualizzata. Un icona del CD appare sulla scrivania.
- **3** Trascinare i documenti e le cartelle sull'icona del disco.
- **4** Scegliere Archivio > Masterizza Disco, oppure selezionare il disco e trascinarlo sull'icona Masterizza Disco nel Dock.

## **Registrazione di informazioni su un DVD**

Se Mac mini è dotato di unità SuperDrive, è possibile registrare i propri filmati su un disco DVD+R, DVD±RW, o DVD±R DL vuoto. Inoltre si possono registrare altri tipi di dati digitali (ad esempio, documenti di backup).

#### **Per registrare dati su un disco CD-R usando Finder:**

- **1** Inserire un disco DVD+R, DVD±RW, o DVD±R DL vuoto nell'unità.
- **2** Nella finestra di dialogo, inserire il nome del disco e selezionare un formato.
- **3** Fare doppio clic sull'icona del DVD che appare sulla scrivania e trascinarvi i documenti e le cartelle.
- **4** Scegliere Archivio > Masterizza Disco, oppure selezionare il disco e trascinarlo sull'icona Masterizza Disco nel Dock.

È anche possibile utilizzare iDVD per creare DVD personalizzati. Per informazioni su come utilizzare iDVD, aprire iDVD e selezionare Aiuto > Aiuto iDVD.

## **Ulteriori informazioni**

Per informazioni sull'utilizzo di iTunes per la registrazione di brani musicali su CD-R, aprire iTunes e scegliere Aiuto > Aiuto iTunes e Music Store.

Per informazioni sull'utilizzo di DVD Player, aprire DVD Player e selezionare Aiuto > Aiuto DVD Player.

# Proteggere Mac mini

Con il cavo antifurto (disponibile su www.apple.com/italystore/) e lo slot di sicurezza integrato è possibile assicurare Mac mini a un oggetto fisso.

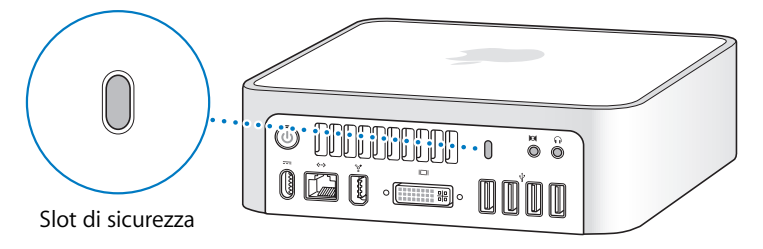

Ulteriori informazioni sulle funzioni di protezione del software di Mac mini, incluse la password per utenti multipli e la crittografia dei documenti, sono disponibili in Aiuto Mac. Scegliere Aiuto > Aiuto Mac e cercare l'argomento "protezione" o "utenti multipli".

# **4 <sup>4</sup> Risoluzione dei problemi**

# Se si hanno difficoltà di utilizzo di Mac mini, provare le soluzioni contenute in questo capitolo.

Questo capitolo contiene soluzioni ai problemi di utilizzo di Mac mini, quali possono essere blocchi di sistema o difficoltà di avvio del computer. È possibile trovare ulteriori informazioni sulla risoluzione di problemi in Aiuto Mac e nel sito web Apple Service & Support all'indirizzo www.apple.com/it/support/.

In caso di problemi di utilizzo del computer, è sempre possibile ricorrere a una soluzione semplice e veloce. Quando si incontra un problema, è consigliabile prendere nota di tutte le procedure che sono state eseguite prima che questo si verificasse. In tal modo sarà più semplice individuare le possibili cause del problema e trovare la soluzione. Prendere nota delle seguenti informazioni:

- Â Applicazioni utilizzate quando si è verificato il problema. Problemi propri di una applicazione specifica potrebbero indicare incompatibilità dell'applicazione stessa con la versione di Mac OS installata sul computer.
- Eventuale software recentemente installato
- Eventuale hardware collegato.

# Problemi di utilizzo del computer

#### **Se il computer non risponde o il puntatore non si muove**

- Â Per prima cosa, controllare che il mouse e la tastiera siano collegati. Scollegare e ricollegare i connettori per assicurarsi che siano saldamente inseriti.
- Â Se il problema persiste, provare a eseguire un'uscita forzata dall'applicazione. Sulla tastiera Apple, tenere premuti i tasti Opzione e Comando (米), quindi premere il tasto Esc. Su altre tastiere, tenere premuti i tasti Windows e Alt, quindi premere il tasto Esc. Se appare una finestra di dialogo, selezionare l'applicazione bloccata e fare clic su "Uscita forzata". Quindi registrare il proprio lavoro in tutte le applicazioni e riavviare il computer per assicurarsi che il problema sia completamente risolto.
- Se non si riesce a effettuare l'uscita forzata dall'applicazione, mantenere premuto il pulsante di alimentazione ( $\bigcup$ ) sul retro del computer per cinque secondi per spegnerlo.
- Â Se non funziona, scollegare il cavo di alimentazione dal computer. Quindi reinserire il cavo di alimentazione e premere il pulsante di accensione  $(\bigcup)$  per accenderlo.

Nel caso in cui il problema si ripresenti durante l'utilizzo di una particolare applicazione, consultare l'azienda produttrice dell'applicazione per verificare la compatibilità dell'applicazione con il computer.

Per ottenere informazioni di supporto relative al software fornito con il computer, visitare il sito www.apple.com/guide/ (in inglese).

Se il problema si verifica frequentemente, potrebbe essere necessario reinstallare il software (vedere la sezione "Reinstallare il software in dotazione con il computer" a pagina 62).

#### **Se il computer si blocca all'avvio o se compare un punto interrogativo lampeggiante**

- Â Aspettare alcuni secondi. Se il computer non si avvia dopo l'attesa, spegnere il computer tenendo premuto il tasto d'accensione ( $\bigcup$ ) per circa 5 secondi, fino allo spegnimento. Poi tenere premuto il tasto Opzione e premere di nuovo il pulsante di alimentazione ( $\bigcup$ ) per riavviare il computer. Tenere premuto il tasto Opzione fino all'avvio del computer, quindi fare clic sulla freccia sotto l'icona del disco rigido che si desidera utilizzare come disco di avvio.
- Â Una volta avviato il computer, aprire le Preferenze di Sistema e fare clic su Disco di Avvio. Selezionare una cartella sistema Mac OS X locale.
- Se il problema si verifica frequentemente, può essere necessario reinstallare il software di sistema (vedere la sezione "Reinstallare il software in dotazione con il computer" a pagina 62).

#### **Se il computer non si accende o non si avvia**

- Assicurarsi che il cavo di alimentazione sia inserito nel computer e sia collegato a una presa funzionante.
- Se ciò non risolve il problema, premere il pulsante di alimentazione ( $\bigcup$ ) e tenere premuti i tasti Comando (米), Opzione, P e R sulla tastiera Apple fino a quando non si sente il suono di avvio per la seconda volta. Su altre tastiere, premere il pulsante di accensione ( $\bigcup$ ) e tenere premuti immediatamente i tasti Windows, Alt, P e R.
- Â Se non funziona, scollegare il cavo di alimentazione e aspettare 30 secondi. Ricollegare quindi il cavo di alimentazione e premere il pulsante di accensione (®) sul computer per riaccenderlo.

• Se non è ancora possibile avviare il computer, consultare la documentazione di supporto fornita con Mac mini per informazioni su come contattare Apple per ricevere assistenza.

# Reinstallare il software in dotazione con il computer

Utilizzare i dischi di installazione forniti con il computer per reinstallare Mac OS X e le applicazioni accluse.

*Importante:* Apple consiglia di eseguire il backup dei dati sul disco rigido prima di ripristinare il software. Apple non è responsabile dell'eventuale perdita di dati.

## **Installare Mac OS X**

#### **Per installare Mac OS X:**

- **1** Fare una copia di backup dei documenti importanti, se possibile.
- **2** Inserire il primo disco di installazione di Mac OS X fornito con il computer.
- **3** Fare doppio clic su "Install Mac OS X and Bundled Software".
- **4** Seguire le istruzioni visualizzate sullo schermo.
- **5** Selezionare il disco di destinazione per l'installazione e continuare seguendo le istruzioni su schermo.

Il computer potrebbe riavviarsi e chiedere di inserire il seguente disco di installazione di Mac OS X.

*Importante:* se si seleziona l'opzione "Inizializza e installa" si cancellerà il contenuto intero del disco di destinazione. È buona norma eseguire un backup dei documenti più importanti prima di installare Mac OS X.

## **Installare le applicazioni**

Il computer deve avere Mac OS X già installato prima di poter installare le applicazioni fornite con lo stesso.

#### **Per installare applicazioni fornite con il computer:**

- **1** Fare una copia di backup dei documenti importanti, se possibile.
- **2** Inserire il primo disco di installazione di Mac OS X fornito con il computer.
- **3** Fare clic su "Install Bundled Software Only".
- **4** Seguire le istruzioni visualizzate sullo schermo.
- **5** Selezionare il disco di destinazione per l'installazione e continuare seguendo le istruzioni su schermo.

Per installare iCal, iChat AV, iSync, iTunes e Safari, seguire le istruzioni su come installare Mac OS X.

# Altri problemi

#### **In caso di problemi nell'apertura di un'applicazione**

Determinare il tipo di applicazione selezionando l'icona dell'applicazione e scegliendo il menu Ottieni info.

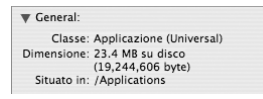

Â Si possono utilizzare applicazioni Universal, Intel, o PowerPC con il computer.

• Le applicazioni Classic (o Mac OS 9) non sono compatibili con il computer e pertanto non verranno aperte.

#### **Il problema si verifica con un'applicazione**

In caso di problemi con un'applicazione di terze parti (non Apple), contattarne il produttore. Spesso i produttori forniscono gli aggiornamenti software sui propri siti web.

È possibile impostare Mac mini per la verifica e l'installazione automatica degli ultimi aggiornamenti del software Apple utilizzando il pannello Aggiornamento Software in Preferenze di Sistema. Per ulteriori informazioni, scegliere Aiuto > Aiuto Mac e cercare l'argomento "aggiornamento software".

#### **In caso di problemi con la comunicazione wireless AirPort**

- Â Assicurarsi che il software sia stato adeguatamente configurato secondo le istruzioni fornite con la base AirPort Extreme o AirPort Express.
- Assicurarsi che il computer o la rete a cui ci si desidera collegare sia in funzione e disponga di un punto di accesso wireless.
- Â Assicurarsi di trovarsi entro il raggio di portata dell'antenna dell'altro computer o del punto di accesso network. Dispositivi elettrici e strutture metalliche possono interferire con la connessione wireless e ridurne il raggio di portata. Spostare o ruotare il computer potrebbe migliorare la ricezione.
- Verificare il livello del segnale AirPort. L'icona di stato AirPort nella barra dei menu include fino a quattro barre.
- Assicurarsi che non ci siano oggetti sul computer. Eventuali oggetti collocati in cima al computer potrebbero interferire con il segnale di AirPort.
- Â Si potrebbero avere problemi di connessione alla rete se un forno a microonde, un telefono portatile, o altre sorgenti di interferenza siano in funzione in prossimità della base. Per ridurre le interferenze, spostare la Base AirPort.
- Per maggiori informazioni sull'utilizzo e la risoluzione di problemi relativi ad AirPort, selezionare Aiuto > Aiuto Mac, e quindi selezionare Libreria > Aiuto AirPort.

#### **In caso di difficoltà nell'espulsione di un disco**

- Â Assicurarsi che non ci siano oggetti sul computer. Eventuali oggetti collocati in cima al computer potrebbero ostacolare l'espulsione di un disco.
- Uscire dall'applicazione che potrebbe utilizzare il disco, quindi premere il pulsante Espelli Media (▲) sulla tastiera Apple. Su altre tastiere, si può utilizzare il pulsante F12 per espellere il disco. Controllare la documentazione della tastiera.
- Se non funziona, aprire una finestra del Finder e fare clic sul pulsante Espelli ( $\triangle$ ) vicino all'icona del disco nella barra laterale, o trascinare l'icona del disco dalla scrivania al Cestino.
- Se non funziona, riavviare il computer tenendo premuto il tasto del mouse.

#### **Se si verificano problemi nella connessione a Internet**

- Â Assicurarsi che la linea telefonica o il cavo del network siano collegati e funzionanti.
- Se si utilizza un modem USB e una connessione a Internet dial-up, assicurarsi che il cavo telefonico sia inserito nella porta del modem esterno e non in quella Ethernet  $(\langle \cdot \cdot \cdot \rangle)$ .
- Per informazioni sulla configurazione del computer per la connessione a Internet, vedere la sezione "Connettersi a Internet" a pagina 81. In questa appendice si troveranno le istruzioni per l'inserimento delle informazioni relative alle impostazioni Internet e ai contatti per l'ISP (se è stato utilizzato il software Impostazione Assistita per ottenere un account Internet).
- Â Per maggiori informazioni sulla soluzione dei problemi relativi alla connessione a Internet, vedere la sezione "Soluzione dei problemi di connessione" a pagina 86.

#### **In caso di problemi utilizzando il computer o il sistema operativo Mac OS**

- Â Se il presente manuale non contiene le informazioni desiderate, consultare Aiuto Mac per istruzioni e indicazioni per la risoluzione dei problemi. Scegliere Aiuto > Aiuto Mac.
- Visitare il sito web Apple Service & Support all'indirizzo www.apple.com/it/support/ per le ultime informazioni sulla risoluzione di problemi e per gli aggiornamenti del software.

#### **Le impostazioni di data e ora vengono perse frequentemente**

• Potrebbe essere necessario sostituire la batteria di backup interna. Leggere le informazioni di servizio e supporto fornite con Mac mini per saperne di più.

# Utilizzare Apple Hardware Test

Apple Hardware Test aiuta a rilevare la presenza di problemi hardware in Mac mini.

#### **Per utilizzare Apple Hardware Test:**

**1** Scollegare tutti i dispositivi esterni da Mac mini, tranne che la tastiera e il mouse. Scollegare il cavo Ethernet eventualmente collegato.

- **2** Inserire il primo disco di installazione di Mac OS X fornito con Mac mini.
- **3** Riavviare Mac mini e tenere premuto il tasto "D" all'avvio.
- **4** Quando lo schermo di selezione della lingua di Apple Hardware Test viene visualizzato, scegliere la lingua corrispondente alla propria zona.
- **5** Premere il tasto Invio o fare clic sulla freccia destra.
- **6** Quando appare la schermata principale di Apple Hardware Test (dopo circa 45 secondi), seguire le istruzioni sullo schermo.
- **7** Se Apple Hardware Test rileva un problema, visualizza un codice d'errore. Annotare il codice d'errore prima di cercare supporto. Se Apple Hardware Test non rileva un errore hardware, il problema potrebbe essere collegato al software.

Per ulteriori informazioni su Apple Hardware Test, consultare il documento Info su Apple Hardware Test sul disco di installazione di Mac OS X numero 1.

# Individuazione del numero di serie del prodotto

Il numero di serie si trova sul fondo di Mac mini. È anche possibile utilizzare System Profiler per trovare il numero di serie. Selezionare Apple  $(\hat{\bullet})$  > Informazioni su questo Mac nella barra dei menu, quindi fare clic su Più Informazioni. Fare clic sul triangolino di apertura vicino a Hardware per visualizzare il numero di serie.

# **<sup>A</sup> Specifiche tecniche**

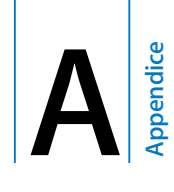

Utilizzare System Profiler per ottenere informazioni dettagliate su Mac mini, come la quantità di memoria integrata, le dimensioni del disco rigido, i dispositivi connessi e il numero di serie del prodotto.

Per accedere alle informazioni incluse in System Profiler, scegliere Apple  $(\hat{\blacklozenge})$  > Informazioni su questo Mac dalla barra dei menu e quindi fare clic su Più informazioni.

Fare clic sui triangolini di apertura della finestra per visualizzare e nascondere informazioni relative a diverse categorie.

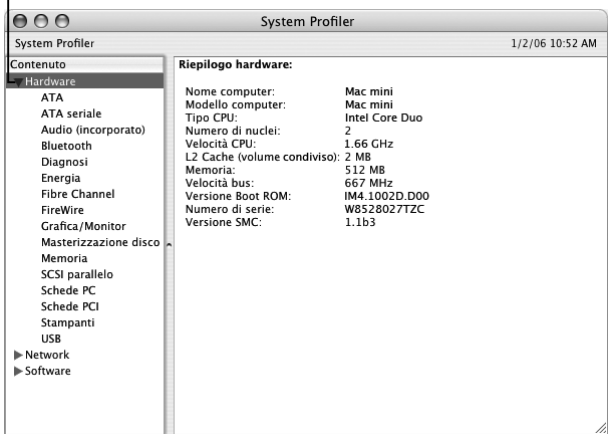

Ulteriori informazioni sono disponibili visitando www.apple.com/it/ e www.apple.com/it/support/.

# **<sup>B</sup> Manutenzione, utilizzo e informazioni sulla sicurezza**

Per la sicurezza personale e dell'attrezzatura, per la pulizia e la manutenzione del computer, nonché per lavorare in modo più confortevole, seguire le istruzioni incluse in questa appendice.

I prodotti Apple sono progettati e testati secondo i più recenti standard di sicurezza per le apparecchiature IT e audio/video. È comunque importante attenersi alle istruzioni sulla sicurezza riportate sul prodotto e nella documentazione.

# Istruzioni sulla sicurezza per la configurazione e l'utilizzo del computer

Per una maggiore sicurezza della persona e dell'apparecchio, prendere sempre le precauzioni elencate di seguito.

Disconnettere la spina di alimentazione (tirando la spina, non il cavo) e disconnettere il cavo telefonico se si verifica una delle condizioni seguenti:

- $\cdot$  Il cavo di alimentazione o il connettore sono danneggiati.
- Un liquido è penetrato nello chassis.
- Il computer è stato esposto ad acqua o a umidità eccessiva.
- Il computer è caduto o lo chassis è danneggiato.
- Si ritiene che il computer necessiti di un intervento di riparazione.
- Si desidera pulire lo chassis (seguire esclusivamente la procedura descritta in pagina 76).

*Importante:* l'unico modo per disconnettere completamente l'alimentazione consiste nello scollegare il cavo di alimentazione, tutti i dispositivi USB e FireWire e rimuovere il cavo Ethernet. Assicurarsi che almeno un'estremità del cavo di alimentazione sia facilmente raggiungibile di modo da poter sempre scollegare il computer all'occorrenza.

*Attenzione:* il cavo CA è fornito di una spina tripolare con un terzo spinotto per la messa a terra. È possibile inserire questo tipo di spina esclusivamente in una presa CA dotata di messa a terra. Se non si è in grado di inserire la spina in una presa perché questa non dispone di messa a terra, contattare un elettricista abilitato per sostituire la presa con una dotata di messa a terra. Ricordarsi della funzione del terzo spinotto per la messa a terra.

Osservare sempre le seguenti precauzioni:

- Tenere il computer lontano da qualsiasi liquido o fonte di liquido (bevande, lavandini, vasche da bagno, docce e così via).
- Non esporre il computer agli agenti atmosferici (pioggia, neve e così via).
- Prima di collegare il computer a una presa di corrente a muro, leggere attentamente le istruzioni sull'installazione.
- Tenere sempre queste istruzioni a portata di mano per la consultazione.
- Seguire tutte le istruzioni e gli avvertimenti riguardanti il computer.
*Importante:* un utilizzo improprio delle apparecchiature elettriche può essere pericoloso. Qualsiasi procedura relativa all'utilizzo di questo prodotto o di apparecchiature simili deve essere svolta sempre in presenza di una persona adulta. Non permettere ai bambini di avvicinarsi e di toccare i componenti elettrici o di maneggiare i cavi.

*Attenzione:* non inserire alcun oggetto nelle aperture di ventilazione dello chassis del computer. Potrebbe essere pericoloso e danneggiare il computer.

# **Non eseguire riparazioni per proprio conto**

Non cercare di smontare Mac mini. Non cercare di aprire Mac mini. Se Mac mini necessita di un intervento di riparazione, consultare le informazioni di servizio e supporto fornite con il computer per sapere come contattare un fornitore di servizi autorizzato Apple o direttamente Apple.

Se si apre Mac mini o si installano oggetti, si rischia di danneggiare l'attrezzatura, e questo tipo di danno non è coperto dalla garanzia limitata di Mac mini.

# Usare connettori e porte

Non forzare mai l'inserimento di un connettore in una porta. Se il connettore e la porta non coincidono con ragionevole semplicità, probabilmente non corrispondono. Assicurarsi che il connettore corrisponda alla porta e che sia stato posizionato correttamente in relazione ad essa.

# Usare l'alimentatore di corrente

Per utilizzare un alimentatore di corrente, seguire le seguenti istruzioni:

- Â Assicurarsi di inserire completamente il connettore nella porta di alimentazione del computer e nella presa.
- Â Assicurarsi sempre che ci sia spazio sufficiente intorno all'alimentatore e che i locali di utilizzo del computer permettano un'adeguata areazione dell'alimentatore.
- Utilizzare l'alimentatore fornito con il computer. Mac mini funziona con un alimentatore da 110 watt.
- Â L'unico modo per spegnere completamente il computer è scollegare il cavo di alimentazione. Accertarsi di tirare la spina, non il cavo.

*Attenzione:* è normale che l'alimentatore subisca un aumento di temperatura durante l'utilizzo. Assicurare un'adeguata ventilazione ed evitare il contatto prolungato.

*Importante:* l'alimentatore di corrente del computer è un componente ad alto voltaggio e non deve mai essere aperto per nessun motivo, neppure se è scollegato. Non permettere ai bambini di avvicinarsi e di toccare i componenti elettrici o di maneggiare i cavi. Nel caso in cui l'alimentatore necessiti di un intervento di riparazione, consultare le informazioni di servizio e supporto fornite con Mac mini per maggiori informazioni.

*Attenzione:* utilizzare unicamente l'alimentatore fornito con il computer e il cavo AC corrispondente. È possibile che alimentatori e cavi per altri dispositivi elettronici siano di aspetto simile, tuttavia utilizzarli con il computer potrebbe danneggiarne le prestazioni o il corretto funzionamento. Il cavo AC dispone di una spina a tre elementi (quello centrale è per la messa a terra), per cui sarà necessario disporre di una presa di corrente AC adeguata. Se non si è in grado di inserire la spina in una presa perché questa non dispone di messa a terra, contattare un elettricista abilitato per sostituire la presa con una dotata di messa a terra.

# Informazioni sul laser

*Attenzione:* l'esecuzione di regolazioni o di altre procedure diverse da quelle specificate nel manuale dell'apparecchio può causare l'esposizione a radiazioni pericolose.

Non cercare di disassemblare l'intelaiatura contenente il laser. Il raggio laser utilizzato in questo prodotto può causare danni agli occhi. L'utilizzo con questo prodotto di strumenti ottici, quali lenti d'ingrandimento, aumenta la possibilità di danni alla vista e agli occhi. Per sicurezza personale, rivolgersi sempre a un centro di assistenza autorizzato Apple per la manutenzione dell'apparecchio.

Questo computer, essendo fornito di unità disco ottica, è un prodotto laser di Classe 1. L'etichetta Class 1, posizionata in un'area accessibile all'utente, indica che l'unità è conforme ai requisiti minimi di sicurezza. Un'etichetta di avviso è collocata nell'area alla quale si può accedere per la manutenzione. Le etichette sul prodotto possono essere leggermente diverse da quelle qui riportate.

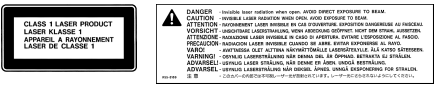

**Etichetta Classe 1 Messaggio di attenzione**

# Avviso di attività ad alto rischio

Questo sistema non è predisposto per l'utilizzo all'interno di strutture nucleari, sistemi di navigazione o di comunicazione aerea, strumenti per il controllo del traffico aereo o per altri utilizzi nei quali un'improvvisa interruzione del corretto funzionamento del sistema possa causare morte o danni fisici a persone o gravi danni ambientali.

# Pulire Mac mini

Per pulire le superfici esterne e i componenti del computer, attenersi ai seguenti suggerimenti:

- Spegnere Mac mini e scollegare tutti i cavi.
- Â Per pulire le parti esterne del computer, utilizzare un panno morbido, pulito e privo di lanugine. Accertarsi che nessun liquido penetri nelle fessure. Non usare mai prodotti spray direttamente sul computer.

• Non utilizzare spray, solventi o sostanze abrasive.

# Spostare Mac mini

Prima di sollevare o spostare il computer, spegnerlo e scollegare tutti i cavi ad esso collegati.

# Evitare danni all'udito

*Attenzione:* l'utilizzo di auricolari a un volume elevato potrebbe provocare lesioni permanenti dell'udito. Sebbene in grado di adattarsi progressivamente a volumi più elevati senza apparenti problemi, l'udito potrebbe risultare affetto da lesioni. Impostare il volume di Mac mini a un livello accettabile prima dell'utilizzo di cuffie. Se si notano dei fischi nelle orecchie, ridurre il volume o interrompere l'utilizzo di auricolari e cuffie con Mac mini.

# Informazioni su Apple e l'ambiente

Apple Computer, Inc. si impegna a ridurre l'impatto dei suoi prodotti sull'ambiente. Per ulteriori informazioni, andare al sito www.apple.com/environment/summary.html.

# Disposizione dell'ambiente di lavoro

# **Monitor**

Collocare il monitor in modo che la parte superiore dello schermo risulti leggermente al di sotto dell'altezza degli occhi. La distanza tra gli occhi e il monitor è soggettiva, tuttavia la distanza più diffusa è fra 45 e 70 cm. Posizionare il monitor in modo da ridurre al massimo la presenza di riflessi causati da fonti di luce artificiali o naturali.

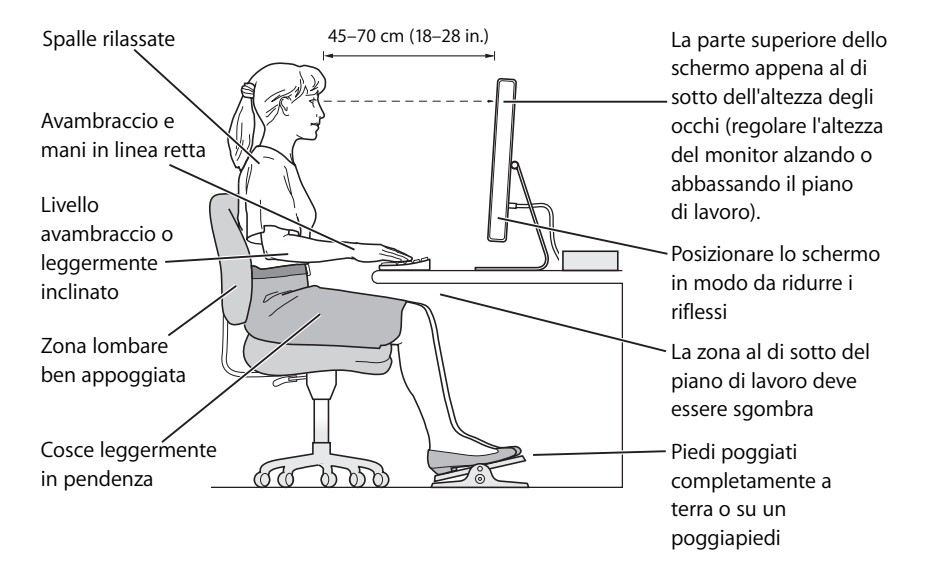

### **Sedia**

Usare una sedia regolabile che offra un valido e comodo sostegno. Regolare l'altezza della sedia in modo che le cosce assumano una posizione orizzontale e i piedi poggino completamente a terra. La sedia deve offrire un valido sostegno alla regione lombare. Seguire le istruzioni del produttore per regolare lo schienale in modo da adattarlo al proprio corpo.

È necessario utilizzare una scrivania con un vassoio per la tastiera che sia più basso della superficie di lavoro oppure alzare la sedia in modo che gli avambracci siano correttamente posizionati rispetto alla tastiera. Se i piedi non poggiano a terra, usare un poggiapiedi con altezza regolabile che occupi lo spazio tra i piedi e il pavimento. Si può anche ridurre l'altezza della scrivania invece di ricorrere a un poggiapiedi.

### **Mouse**

Collocare il mouse alla stessa altezza della tastiera e predisporre spazio sufficiente per il suo utilizzo

### **Tastiera**

Quando si utilizza la tastiera, le spalle devono essere rilassate. La parte superiore del braccio e l'avambraccio devono formare un angolo leggermente maggiore di un angolo retto, mentre il polso e la mano devono essere mantenuti in linea retta. Utilizzare la tastiera con delicatezza e mantenere le dita e le mani rilassate. Non posizionare il pollice sotto il palmo della mano.

Per evitare l'affaticamento delle mani, modificarne spesso la posizione. Alcuni utenti di computer accusano uno stato di affaticamento alle mani, ai polsi o alle braccia dopo un'intensa e ininterrotta giornata di lavoro. Qualora si manifestino dolori e affaticamento alle mani, ai polsi e alle braccia, consultare un medico specialista.

# **Ulteriori informazioni**

Visitare www.apple.com/it/about/ergonomics/.

# **<sup>C</sup> Connettersi a Internet**

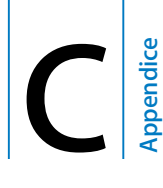

# È possibile utilizzare Mac mini per navigare su Internet, inviare e-mail ad amici e parenti e chattare in tempo reale in Internet. Utilizzare le seguenti informazioni per collegarsi a Internet.

Quando Mac OS X viene avviato per la prima volta, Impostazione Assistita aiuta ad inserire le informazioni per la configurazione Internet. Se la connessione non è stata configurata con Impostazione Assistita, è possibile utilizzare Impostazione Assistita Network in un secondo momento (vedere "Utilizzare Impostazione Assistita Network" a pagina 85).

### **Esistono quattro modalità di connessione a Internet:**

- Â **Connessione con modem DSL ad alta velocità o modem via cavo—** il computer è collegato con un modem speciale fornito da un Internet Provider utilizzando un cavo Ethernet.
- Â **Connessione wireless AirPort Extreme—** il computer è connesso a Internet in modalità wireless utilizzando una Base AirPort Express o AirPort Extreme o un'altra rete wireless.
- Â **LAN (Local area network)—** il computer è connesso via LAN utilizzando un cavo Ethernet. Questo tipo di connessione viene utilizzato normalmente negli ambienti di lavoro.
- **Connessione telefonica dial-up**—un modem esterno è collegato a una porta USB ( $\dot{\Psi}$ ) sul computer e un cavo telefonico collega il modem alla presa telefonica a muro.

### **Per potersi collegare a Internet, è necessario:**

- **1** Configurare un account presso un ISP. Si può trovare un ISP sull'elenco telefonico alle voci "accesso a Internet", "servizi Internet" o "online".
- **2** Raccogliere le informazioni necessarie relative alla connessione presso l'ISP o l'amministratore network. Consultare la sezione successiva, "Raccogliere le informazioni necessarie" a pagina 83, per trovare informazioni per ciascun tipo di connessione. È possibile scrivere le informazioni direttamente nelle pagine successive, quindi inserirle in Impostazione Assistita.

Se un altro computer nello stesso posto è già collegato a Internet, probabilmente è possibile utilizzarne le impostazioni.

# **Per trovare le impostazioni su un computer Mac OS X:**

- Aprire il pannello Network delle Preferenze di Sistema.
- Â Scegliere il metodo di connessione dal menu a comparsa Mostra.
- Copiare le informazioni per la propria configurazione.

# **Per trovare le impostazioni su un PC Windows:**

Le informazioni relative alla connessione su un PC Windows si trovano in due posti.

Â Per trovare l'indirizzo IP e la maschera di sottorete, aprire il pannello di controllo relativo al network e alle connessioni Internet.

- Â Per trovare le informazioni relative all'account utente, aprire il relativo pannello di controllo.
- **3** Se si utilizza un modem esterno, collegarlo a una porta USB  $(\psi)$  sul computer, e connettere il cavo telefonico alla porta del modem e alla presa telefonica a muro. Se si utilizza un modem DSL o via cavo, seguire le istruzioni fornite con il modem per collegarlo al computer.
- **4** Accendere il computer e inserire le informazioni in Impostazione Assistita per configurare la connessione a Internet.

Se la connessione a Internet non è stata configurata con Impostazione Assistita quando si è utilizzato Mac mini per la prima volta, consultare "Utilizzare Impostazione Assistita Network" a pagina 85.

# Raccogliere le informazioni necessarie

È possibile inserire le informazioni ottenute dall'ISP (Internet Service Provider), dall'amministratore network o da un altro computer in queste pagine, quindi inserirle in Impostazione Assistita Network.

# **Per configurare una connessione telefonica dial-up, raccogliere le seguenti informazioni:**

- Nome ISP
- Nome utente o account
- Password
- Numero telefonico ISP
- Numero telefonico alternativo

• Prefisso da comporre per accedere a una linea esterna

# **Per impostare una connessione modem DSL o via cavo, LAN o wireless AirPort Extreme:**

Prima di tutto, scegliere il metodo di connessione (in caso di dubbi, rivolgersi all'amministratore di sistema o al proprio ISP):

- Manualmente
- Uso DHCP con indirizzo manuale
- Utilizzo di DHCP
- Â Utilizzo di BootP
- Â PPP

In caso di dubbi su quale metodo scegliere, "Utilizzo di DHCP" può essere una buona soluzione, poiché la rete fornisce automaticamente gran parte delle informazioni richieste.

Se è stato selezionato Manualmente o "Uso DHCP con indirizzo manuale", digitare quanto segue:

- · Indirizzo IP
- Maschera di sottorete\*
- Indirizzo router\*

\* Se è stata selezionata l'impostazione "Uso DHCP con indirizzo manuale", non è necessario inserire la maschera di sottorete o l'indirizzo router.

Se si è selezionato "Utilizzo di DHCP", rivolgersi all'ISP se si necessita delle seguente informazioni:

- ID cliente DHCP
- Server DNS

Se è stata selezionata l'impostazione PPP (per connessioni PPPoE), raccogliere le seguenti informazioni:

- Nome provider
- Nome account
- Password
- Nome servizio PPPoE

Le seguenti informazioni potrebbero essere opzionali. Chiedere al proprio ISP o amministratore di sistema se occorre inserirle.

- Server DNS
- Nome dominio
- Server proxy

# Utilizzare Impostazione Assistita Network

Se la connessione a Internet non è stata configurata con Impostazione Assistita quando si è utilizzato Mac mini per la prima volta, è possibile utilizzare Impostazione Assistita Network in un secondo momento per configurare l'accesso a Internet o modificare le impostazioni.

# **Per utilizzare Impostazione Assistita Network:**

- 1 Scegliere Apple ( $\hat{\bullet}$ ) > Preferenze di Sistema.
- **2** Fare clic su Network e quindi su Aiutami.
- **3** Fare clic su Assistenza per aprire Impostazione Assistita Network.
- **4** Seguire le istruzioni visualizzate sullo schermo.

Per ulteriori informazioni su come configurare una connessione Internet, consultare Aiuto Mac. Scegliere Aiuto > Aiuto Mac e cercare "collegarsi a Internet".

# Soluzione dei problemi di connessione

In caso di problemi di connessione a Internet, seguire le istruzioni fornite in questa sezione.

# **Diagnosi Network**

In caso di problemi di connessione a Internet, utilizzare Diagnosi Network per verificare le impostazioni del network.

### **Per utilizzare Diagnosi Network:**

- **1** Scegliere Apple  $(\hat{\bullet})$  > Preferenze di Sistema.
- **2** Fare clic su Network e quindi su Aiutami.
- **3** Fare clic su Diagnosi per aprire Diagnosi Network.
- **4** Seguire le istruzioni visualizzate sullo schermo.

Se Diagnosi Network non permette di risolvere il problema, questo potrebbe dipendere dall'Internet Provider (ISP) con il quale si sta cercando di connettersi, da un dispositivo esterno che si sta usando per connettersi all'ISP o dal server al quale si sta cercando di accedere. Provare anche le seguenti procedure.

# **Connessione Internet: modem via cavo, DSL e LAN**

Assicurarsi che tutti i cavi del modem siano collegati correttamente, incluso il cavo di alimentazione del modem, il cavo che collega il modem al computer e il cavo che collega il modem alla presa telefonica. Controllare i cavi e le alimentazioni degli hub e dei router Ethernet.

### **Accendere e spegnere il modem e reimpostarne l'hardware**

Spegnere il modem DSL o via cavo per alcuni minuti, quindi riaccenderlo. Alcuni ISP raccomandano di scollegare il cavo di alimentazione del modem. Se il modem dispone di un pulsante di reinizializzazione, è possibile premerlo prima o dopo aver disattivato e attivato l'alimentazione.

# **Connessioni PPPoE**

Se non è possibile collegarsi al proprio ISP con PPPoE, verificare di avere inserito le informazioni corrette nelle preferenze Network.

### **Controllare le impostazioni delle Preferenze di Sistema:**

- 1 Scegliere Apple ( $\hat{\bullet}$ ) > Preferenze di Sistema.
- **2** Fare clic su Network.
- **3** Scegliere "Porte network attive" dal menu a comparsa Mostra.
- **4** Trascinare "Ethernet integrata" al primo posto dell'elenco "Porte Network".
- **5** Scegliere "Ethernet integrata" dal menu a comparsa Mostra.
- **6** Fare clic su PPPoE.
- **7** Selezionare l'opzione "Collega usando PPPoE".
- **8** Controllare il campo di testo "Nome Account" per accertarsi di avere inserito le informazioni corrette fornite dall'ISP.
- **9** Reinserire la password se si desidera registrarla, per essere certi che sia corretta.
- **10** Fare clic su TCP/IP. Assicurarsi di aver inserito in questo pannello le informazioni corrette ricevute dall'ISP.
- **11** Fare clic su Applica.

# **Connessioni Network**

Verificare che il cavo Ethernet sia collegato al computer e alla rete. Controllare i cavi e le alimentazioni degli hub e dei router Ethernet.

Se si hanno due o più computer che condividono una connessione Internet, assicurarsi che il network sia configurato correttamente È necessario verificare se l'ISP fornisce uno o più indirizzi IP, uno per ogni computer.

Se si usa un solo indirizzo IP, allora occorre avere un router in grado di condividere la connessione, noto anche come NAT (Network Address Translation) o "IP masquerading". Per informazioni sulla configurazione, consultare la documentazione fornita con il router in uso o contattare il responsabile della configurazione network. La Base AirPort Extreme può essere utilizzata per condividere un indirizzo IP tra più computer. Per ulteriori informazioni sull'utilizzo della Base AirPort Extreme, consultare l'aiuto su schermo o visitare il sito web Apple AirPort all'indirizzo www.apple.com/it/airport/.

Se il problema non viene risolto dalle procedure indicate, contattare il proprio ISP o amministratore network.

### **Communications Regulation Information**

#### **Compliance Statement**

This device complies with part 15 of the FCC rules. Operation is subject to the following two conditions: (1) Il presente dispositivo non può causare interferenze dannose, e (2) lo stesso dispositivo deve accettare qualsiasi interferenza ricevuta, incluse le interferenze che potrebbero determinarne un funzionamento inaspettato. See instructions if interference to radio or television reception is suspected.

L'utilisation de ce dispositif est autorisée seulement aux conditions suivantes : (1) il ne doit pas produire de brouillage et (2) l'utilisateur du dispositif doit étre prêt à accepter tout brouillage radioélectrique reçu, même si ce brouillage est susceptible de compromettre le fonctionnement du dispositif.

#### **Radio and Television Interference**

This computer equipment generates, uses, and can radiate radio-frequency energy. If it is not installed and used properly—that is, in strict accordance with Apple's instructions—it may cause interference with radio and television reception.

This equipment has been tested and found to comply with the limits for a Class B digital device in accordance with the specifications in Part 15 of FCC rules. These specifications are designed to provide reasonable protection against such interference in a residential installation. However, there is no guarantee that interference will not occur in a particular installation.

You can determine whether your computer system is causing interference by turning it off. If the interference stops, it was probably caused by the computer or one of the peripheral devices. .

If your computer system does cause interference to radio or television reception, try to correct the interference by using one or more of the following measures:

- Turn the television or radio antenna until the interference stops.
- Move the computer to one side or the other of the television or radio.
- Move the computer farther away from the television or radio.
- Plug the computer into an outlet that is on a different circuit from the television or radio. (That is, make certain the computer and the television or radio are on circuits controlled by different circuit breakers or fuses.)

Se necessario, consultare un fornitore di servizi autorizzato Apple o direttamente Apple. See the service and support information that came with your Apple product. . Or, consult an experienced radio/television technician for additional suggestions.

Changes or modifications to this product not authorized by Apple Computer, Inc., could void the EMC compliance and negate your authority to operate the product.

This product has demonstrated EMC compliance under conditions that included the use of compliant peripheral devices and shielded cables between system components. It is important that you use compliant peripheral devices and shielded cables (including Ethernet network cables) between system components to reduce the possibility of causing interference to radios, television sets, and other electronic devices.

*Responsible party (contact for FCC matters only):* Apple Computer, Inc. Product Compliance 1 Infinite Loop M/S 26-A Cupertino, CA 95014-2084

#### **Wireless Radio Use**

This device is restricted to indoor use due to its operation in the 5.15 to 5.25 GHz frequency range to reduce the potential for harmful interference to cochannel Mobile Satellite systems.

Cet appareil doit etre utilise a l'interieur.

### **Exposure to Radio Frequency Energy**

The radiated output power of the AirPort Extreme Card in this device is below the FCC radio frequency exposure limits for uncontrolled equipment. This device should be operated with a minimum distance of at least 20 cm between the AirPort Extreme Card antennas and a person's body and must not be co-located or operated with any other antenna or transmitter.

#### **FCC Bluetooth Wireless Compliance**

The antenna used with this transmitter must not be colocated or operated in conjunction with any other antenna or transmitter subject to the conditions of the FCC Grant.

#### **Bluetooth Industry Canada Statement**

This Class B device meets all requirements of the Canadian interference-causing equipment regulations.

Cet appareil numérique de la Class B respecte toutes les exigences du Règlement sur le matériel brouilleur du Canada.

#### **Industry Canada Statement**

Complies with the Canadian ICES-003 Class B specifications. Cet appareil numérique de la classe B est conforme à la norme NMB-003 du Canada. This device complies with RSS 210 of Industry Canada.

### **Dichiarazione di conformità CE Bluetooth**

Il presente dispositivo wireless risponde alle specifiche EN 300 328, EN 301-489, e EN 60950 secondo quanto stabilito dalla Direttiva R&TTE.

#### **European Community**

Complies with European Directives 72/23/EEC, 89/336/EEC, and 99/5/EC. See www.apple.com/euro/compliance/.

### **Europe–EU Declaration of Conformity**

The equipment complies with the RF Exposure Requirement 1999/519/EC, Council Recommendation of 12 July 1999 on the limitation of exposure of the general public to electromagnetic fields (0 Hz to 300 GHz). This equipment meets the following conformance standards: EN300 328, EN301 893, EN301 489-17, EN60950.

Con la presente, Apple Computer, Inc. dichiara che questa scheda Mini-PCIe 802.11a/b/g è conforme ai requisiti essenziali ed alle disposizioni pertinenti stabilite dalla direttiva 1999/5/EC.

#### **Korea Wireless Statement**

"당해 무서설비는 운용 중 전파혼신 가능성이 있음"

### **Korea Class B Statement**

B급 기기 (가정용 정보통신기기) 이 기기는 가정용으로 전자파적합등록을 한 기기로서 주거지역에서는 물론 모든지역에서 사용할 수 있습니다.

#### **Singapore Wireless Certification**

Complies with **IDA** Standards DB00063

#### **Taiwan Wireless Statements**

#### 於 2.4GHz 區域內操作之 無線設備的警告聲明

經型式認證合格之低功率射頻電機,非經許可,公司、 商號或使用者均不得擅自變更頻率、加大功率或變更原 設計之特性及功能。低功率射頻電機之使用不得影響飛 航安全及干擾合法通信;經發現有干擾現象時,應立即 停用,並改善至無干擾時方得繼續使用。前項合法通信 指依電信法規定作業之無線電通信。低功率射頻電機須 忍受合法涌信或工業、科學及醫療用電波輻射性電機設 備之干擾。

#### 於 5.25GHz 至 5.35GHz 區域內操作之 無線設備的警告聲明

工作頻率 5.250 ~ 5.350GHz 該頻段限於室內使用。

#### **Taiwan Class B Statement**

Class B 設備的警告聲明 **NIL** 

#### **VCCI Class B Statement**

#### 情報処理装置等電波障害自主規制について

この装置は、情報処理装置等電波障害自主規制協議 会 (VCCI) の基準に基づくクラス B 情報技術装置で す。この装置は家庭環境で使用されることを目的と していますが、この装置がラジオやテレビジョン受 信機に近接して使用されると、受信障害を引き起こ すことがあります。

取扱説明書に従って正しい取扱をしてください。

#### **Uso di un modem esterno USB**

Se si collega Mac mini a una linea telefonica utilizzando un modem esterno USB, consultare le informazioni dell'autorità delle telecomunicazioni fornite nel manuale accluso al modem.

#### **ENERGY STAR**® **Compliance**

As an ENERGY STAR® partner, Apple has determined that standard configurations of this product meet the ENERGY STAR guidelines for energy efficiency. The ENERGY STAR program is a partnership with office product equipment manufacturers to promote energyefficiency. Reducing energy consumption of office products saves money and reduces pollution by eliminating wasted energy.

#### **Informazioni sullo smaltimento e il riciclaggio**

Per ulteriori informazioni sul programma di riciclaggio di Apple, visitare www.apple.com/environment/ summary.html

#### *Unione Europea*

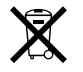

Questo simbolo significa che, in base alle leggi e alle normative locali, il prodotto dovrebbe essere eliminato separatamente dai rifiuti domestici. Quando il prodotto diventa inutilizzabile, portarlo nel punto di raccolta stabilito dalle autorità locali. Alcuni punti di raccolta accettano i prodotti gratuitamente. La raccolta separata e il riciclaggio del prodotto al momento dell'eliminazione aiutano a conservare le risorse naturali e assicurano che venga riciclato in maniera tale da salvaguardare la salute umana e l'ambiente.

#### **Smaltimento della batteria**

Mac mini dispone di una batteria interna di scorta che mantiene in funzione impostazioni come data e ora, quando il computer è spento. Non cercare di cambiare la batteria. Solo un tecnico Apple certificato può cambiarla.

Quando il prodotto diventa inutilizzabile, smaltirlo in conformità con le leggi e normative ambientali locali.

Il telecomando Apple Remote funziona con batteria usa e getta. Smaltire le batterie seguendo le normative ambientali locali.

*Nederlands:* Gebruikte batterijen kunnen worden ingeleverd bij de chemokar of in een speciale batterijcontainer voor klein chemisch afval (kca) worden gedeponeerd.

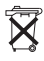

*Deutschland:* Dieses Gerät enthält Batterien. Bitte nicht in den Hausmüll werfen. Entsorgen Sie dieses Gerätes am Ende seines Lebenszyklus entsprechend der maßgeblichen gesetzlichen Regelungen.

*Taiwan:*

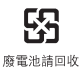